# Genesis 2 Measuring System

# **Owners Manual**

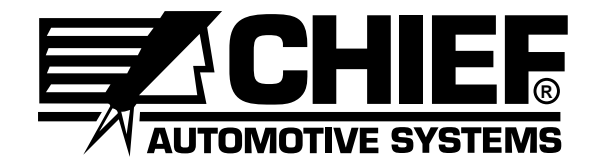

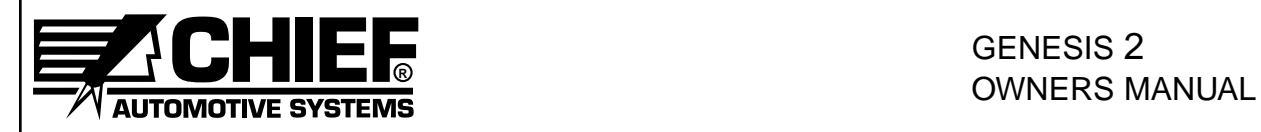

# **Table Of Contents**

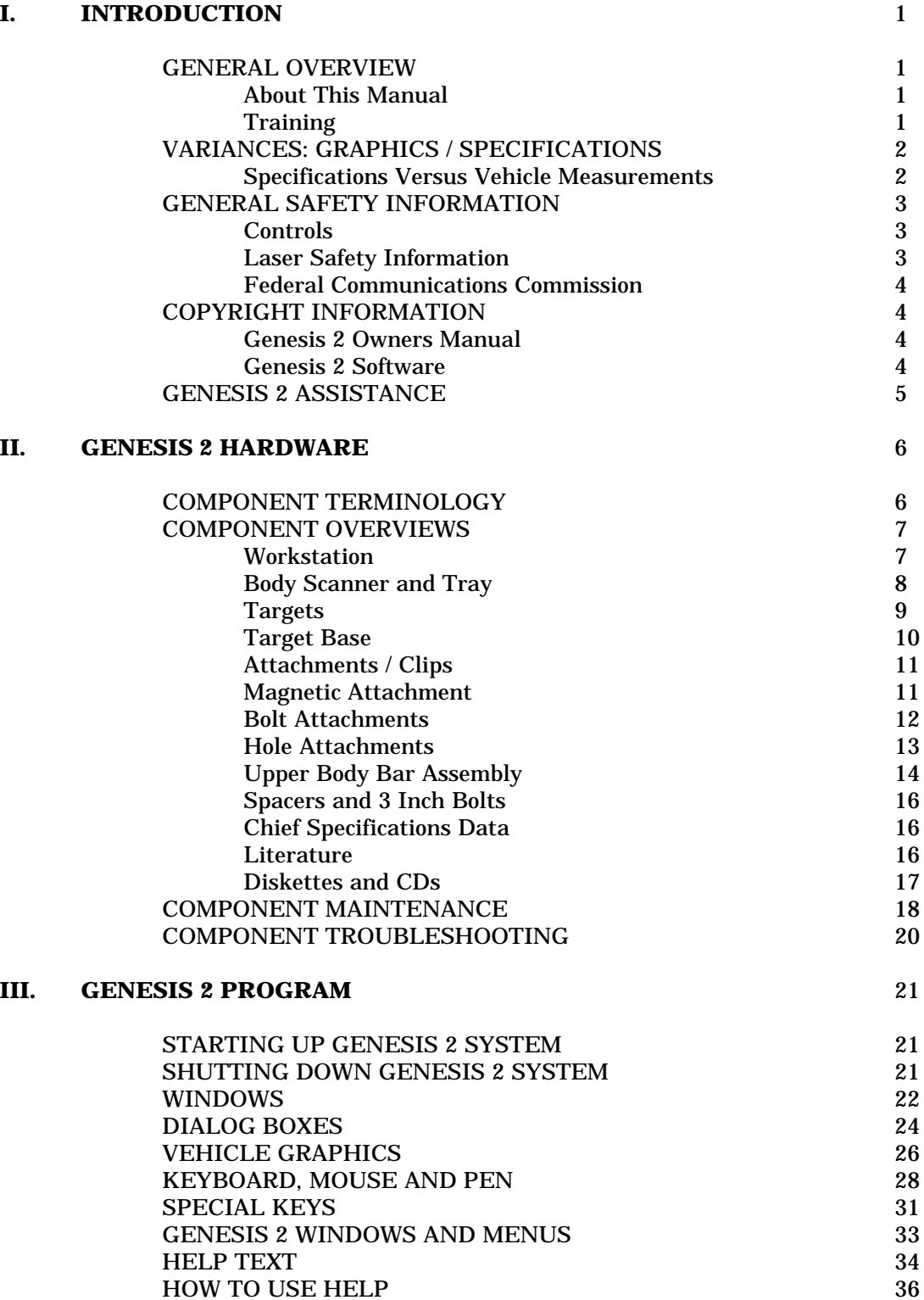

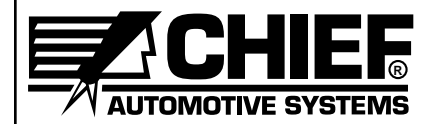

#### **GENESIS 2 COMPUTERIZED MEASURING SYSTEM LIMITED WARRANTY AGREEMENT**

Chief Automotive Systems, Inc. warrants for one year from date of purchase any components of its Genesis 2 Computerized Measuring System and three years for its Genesis 2 Gold Computerized Measuring System which do not perform satisfactorily due to defect caused by faulty material or workmanship. THE WARRAN-TY DESCRIBED HEREIN SHALL BE IN LIEU OF ANY OTHER WARRANTY, EXPRESS OR IMPLIED, INCLUDING BUT NOT LIMITED TO, ANY IMPLIED WARRANTY OF MERCHANTABILITY, OF FITNESS FOR A PARTICULAR PURPOSE, OF TITLE, OR OTHERWISE ON THE PART OF CHIEF AUTOMOTIVE SYSTEMS, INC. AND MITCHELL INTERNATIONAL REGARDING THE EQUIPMENT, THE SPECIFICA-TIONS CONTAINED THEREIN OR ANY UNIT THEREOF. Chief's obligation under this warranty is limited to the repair or replacement of components which are defective and which have not been misused, carelessly handled, or defaced by the repair or repairs made or attempted by others. Chief Automotive Systems, Inc. does not assume responsibility for any injury or property damage resulting from the operator's misuse of this product. Unless a statement made by any representative of Chief Automotive Systems, Inc. is identified as a warranty, any such statements shall not be construed to constitute warranties and do not form part of the basis of the bargain; it being expressly understood that such statements are merely made in the course of the negotiations of the parties. FURTHERMORE, Chief Automotive Systems, Inc. specifically excludes or disclaims any warranty, express or implied, based on any sample or model shown by Chief Automotive Systems, Inc. to the buyer for demonstration purposes only.

LIMITATION OF REMEDIES. The parties agree that the buyer's sole and exclusive remedy against Chief Automotive Systems, Inc. shall be for the repair or replacement of components which are defective and which have not been misused, carelessly handled, or defaced by the repair or repairs made or attempted by others. The buyer agrees that no other remedy (including, but not limited to, incidental or consequential damages for lost profits, lost sales, injury to person or property, or any other incidental or consequential loss) shall be available to him. This exclusive remedy shall not be deemed as to have failed of its essential purpose so long as Chief Automotive Systems, Inc. is willing and able to repair or replace defective parts in the prescribed manner.

**Prior to the return of any merchandise for a warranty claim, contact the Customer Service Department (800-445-9262) for a Returned Goods Authorization Number and instructions. No goods may be returned without a Returned Goods Authorization Number.**

The buyer shall be required to deliver the defective part to Chief Automotive Systems, Inc. UNLESS (1) the part was destroyed as a result of its defect or of any defect in any part covered in this warranty, AND (2) Chief is reasonably satisfied that the part was defective at the time of its failure.

#### **DISCLAIMER OF WARRANTY**

**THE GRAPHICS AND DATA SUPPLIED WITH THE GENESIS 2 SYSTEM HAVE BEEN COMPILED FROM AUTHORITATIVE SOURCES. EVERY EFFORT HAS BEEN MADE BY CHIEF AUTOMOTIVE SYSTEMS, INC., TO ASSURE ACCURACY; HOWEVER, MANUFACTURING CHANGES, ERRORS OR OMISSIONS MIGHT OCCUR. CHIEF AUTOMOTIVE SYSTEMS, INC. DOES NOT ASSUME RESPONSIBILITY NOR CAN IT BE HELD RESPONSIBLE FOR THE LOSS OR DAMAGE RESULTING FROM VEHICLE MANUFACTURER'S CHANGES, ERRORS, OR OMIS-SIONS IN THIS SYSTEM.**

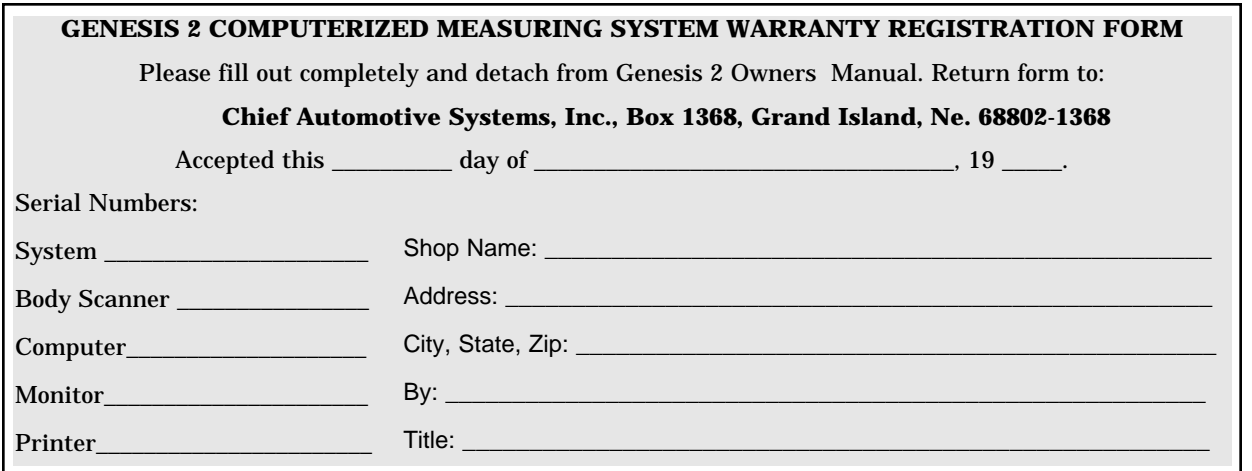

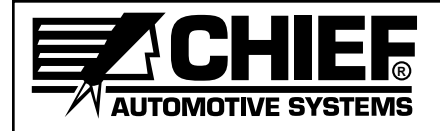

# **I. INTRODUCTION**

# **GENERAL OVERVIEW**

Whether detecting misalignment in a vehicle's structure or verifying repairs have eliminated the damage, Genesis 2 computerized measuring system can do the job. Genesis 2 integrates the precision of laser scanning with a computerized data base for unmatched accuracy in collision repair and analysis. In addition to showing extent of collision damage, Genesis 2 monitors progress throughout the repair and verifies the vehicle's structure is correctly aligned. Printed reports verify the vehicle's structural condition by showing overhead diagrams that display centerline, datum line and datum height measurements.

The Genesis 2 system measures on the principle of triangulation. The system's electronic Body Scanner houses two rotating Laser Lights that project toward light-reflective Targets (each bearing a unique code) that are suspended from vehicle's reference points. The Body Scanner houses two photo sensors that identify the angle of revolving laser reflections. This information is transferred to the computer which performs the triangulation and Target identification functions.

#### **About This Manual**

This manual provides information on basic hardware components. It also provides pertinent information regarding startup/shutdown procedures, examples of on-screen Windows/Dialog Boxes and Vehicle Graphics, Keyboard/Mouse/Pen functions, Special Keys, and information on how to use the Genesis 2 Help Text. Pertinent software functions and parts ordering information appear in the Genesis 2 Basic Training Manual and Genesis 2 Parts Manual.

**Chief Automotive Systems, Inc. reserves the right to alter product specifications and/or package components without notice. Also, components shown in this manual may vary slightly in appearance from those that are actually supplied with the Genesis 2 computerized measuring system.**

#### **Training**

Chief Automotive Systems, Inc. also offers professional training. For maximum productivity and equipment utilization, each person operating a Genesis 2 computerized measuring system should receive training conducted by Chief Training Department personel. For information about training locations and dates, contact Chief Automotive Systems, Inc., P.O. Box 1368, 1924 East Fourth St., Grand Island, Nebraska 68802-1368, 308/384-9747, Attn: Training Department School Coordinator or contact your local representative.

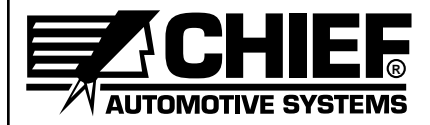

# **VARIANCES: GRAPHICS/SPECIFICATIONS**

#### **Graphics**

The Graphics displayed by the Genesis 2 computerized measuring system are of high quality and have been checked for accuracy, but may not reflect the vehicle's actual appearance in every detail. Variances may exist as a result of changes made by vehicle manufacturers or details omitted as a result of space limitations.

#### **Specifications Versus Vehicle Measurements**

A vehicle's final measurements may vary from specifications listed and still be aligned correctly. Variances between vehicle measurements and specifications result from one or a combination of the following conditions:

- Vehicle specifications are compiled from vehicle manufacturer's engineering drawings and/or the measuring of new (undamaged) vehicles.
- Most vehicle manufacturers control only a small number of reference points on vehicle's lower structure. These reference points are commonly referred to as master control points, class one control points, principle locating points, etc. Each of these control points is usually held to a tolerance of plus or minus 3mm in three dimensions (length, width, height). Other reference points have a larger tolerance, but generally, a tolerance of plus or minus 5mm in three dimensions (length, width, height) is considered 'normal' according to Chief Automotive Systems, Inc. experience. In Arrow Display Mode, reference point measurements that exceed tolerance appear in **'red'** whereas those falling within tolerance appear in **'blue'**.
- Some reference points used for dimensioning the same make and model of vehicle vary from one manufacturing plant to another. Also, periodic manufacturing improvements can affect the location of points used for dimensioning.

Key points to remember when realigning a vehicle:

- Length and width dimensions on each side of vehicle should be within plus or minus 3mm of each other when control or reference points are symmetrical. Frequently, the height at front and rear of vehicle will exceed this tolerance according to Chief Automotive Systems, Inc. experience.
- When excessive pressure is needed near end of realignment process, and when area around spot welds begins to deform, 'stop pulling' and 're-evaluate the repair'. This situation usually occurs when a vehicle's components were not placed on specification during manufacture. In this case, continuing to pull in an attempt to achieve an exact specification may actually damage the vehicle.
- When a vehicle's dimensions vary beyond 'normal' tolerances, it is the repair technician's responsibility to determine if dimensional variances will affect suspension and steering alignment, the safe operation and handling of vehicle, and alignment of body panels.

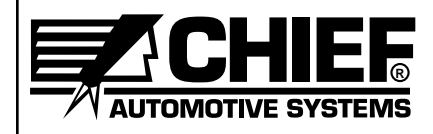

# **GENERAL SAFETY INFORMATION**

- **! CAUTION:** Use of controls or adjustments or performance of procedures other than those specified in this Owners Manual may result in hazardous radiation exposure. See CAUTIONS on Workstation and Body Scanner. (See illustration below.)
- **IMPORTANT:** Do not plug Genesis 2 system into same line as a 110-volt welder. The built-in surge protector may not be sufficient to protect against current fluctuations that result from welder use, and it may cause the Genesis computer to fail. Also, avoid metal-to-metal contact between all components (i.e. Workstation, Body Scanner, welder, vehicle platform).

#### **Controls**

On/off key switch on Workstation — Allows power to Computer and other electrical components.

On/off switch on Body Scanner — Allows power to Body Scanner including lasers.

#### **Laser Safety Information**

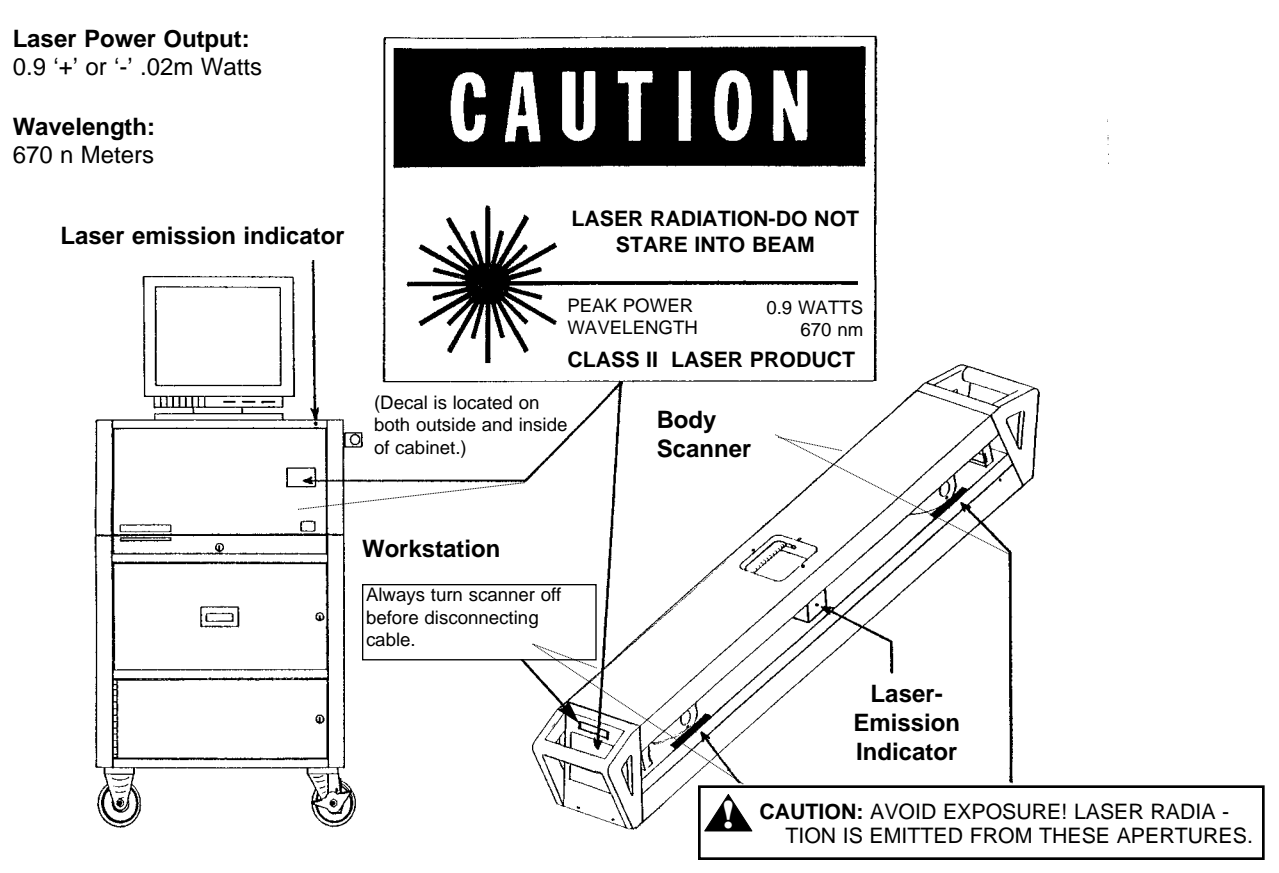

(This decal is located on both sides of rotating lasers.)

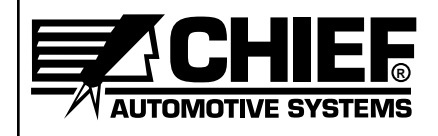

#### **General Safety Information (continued)**

#### **Federal Communications Commission**

Genesis 2 computerized measuring system has been tested and found to comply with limits for a Class A digital device, pursuant to Part 15 of the FCC Rules. These limits are designed to provide reasonable protection against harmful interference when equipment is operated in a commercial environment. This equipment generates, uses, and can radiate radio frequency energy and, if not installed and used in accordance with owners and training manuals provided, may cause harmful interference to radio communications. Operation of this equipment in a residential area is likely to cause harmful interference in which case the user will be required to correct the interference at his own expense.

## **COPYRIGHT INFORMATION**

#### **Genesis 2 Owners Manual**

Chief Automotive Systems, Inc. © 1999. All Rights Reserved. No part of this work covered by copyrights hereon may be reproduced or copied in any form or by any means including, but not limited to, graphics, electronic, or mechanical, including photocopying, taping, printing or information storage and retrieval systems — without written permission of Chief Automotive Systems, Inc., Grand Island, Nebraska, U.S.A. All inquiries relating to use of this information should be addressed to Chief Automotive Systems, Inc., Tel (+) 800-445-9262, Fax (+1) 308-384-8966.

#### **Genesis 2 Software**

Chief Automotive Systems, Inc. © 1999. All Rights Reserved. No part of this work covered by copyrights hereon may be reproduced or copied in any form or by any means including, but not limited to, graphics, electronic, or mechanical, including photocopying, taping, printing or information storage and retrieval systems — without written permission of Chief Automotive Systems, Inc., Grand Island, Nebraska, U.S.A. All inquiries relating to use of this information should be addressed to Chief Automotive Systems, Inc., Tel (+) 800-445-9262, Fax (+1) 308-384-8966.

Portions © Iterated Systems, Inc. 1990-1993. All Rights Reserved. Fractal image compression and decompression are covered by U.S. patents and other international patents belonging to Iterated Systems, Inc. All inquiries relating to use of the technology should be addressed to Iterated Systems, Inc. Tel (+1) 404-840-0633, Fax (+1) 404-840-0806.

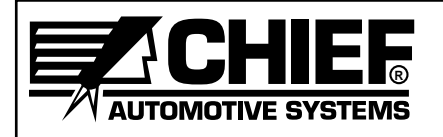

# **GENESIS 2 ASSISTANCE**

Chief Automotive Systems, Inc. offers assistance to Genesis 2 program operators. When contacting Chief Automotive Systems, Inc., operators should be prepared to give their name, telephone number (including area code), version of software in use and nature of problem encountered. To identify version of software in use, select 'About' from list of items under Help heading in any Menu Bar. In U.S.A., call toll free 800-445-9262, ext. 333. If outside U.S.A., contact an authorized Chief Automotive Systems, Inc. representative.

#### **Computer Program Updates**

Updates and changes to computer programs will be issued from time to time via computer CDs. Explanations of changes and instructions for installing them will accompany the CDs.

#### **Specification Updates/Corrections**

Annually, and as required, updates and additions to vehicle specifications (and instructions for installation) will be made available for purchase.

#### **Keeping Records of Service and Updates**

Owners should keep records of services performed and updates provided. These records will be helpful when placing calls to the toll free support number.

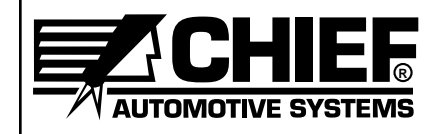

# **II. GENESIS 2 HARDWARE**

# **COMPONENT TERMINOLOGY**

Equipment in Chief's Genesis 2 Computerized Measuring System (see Figure 1) is easy to use and provides accurate readings. Its basic components include:

- 
- 
- 
- 
- 
- Power Supply [\*] pages)
- Body Scanner [6] and Tray [7]
- Computer [1] Targets [8] and Attachments/Clips [9]
- Display Monitor [2] Upper Body Bar [10]
- Keyboard [3] Anchoring Spacer [\*]
- Printer [4] Literature [\*]

• Workstation [5] (\*Not shown in Figure 1 — see following

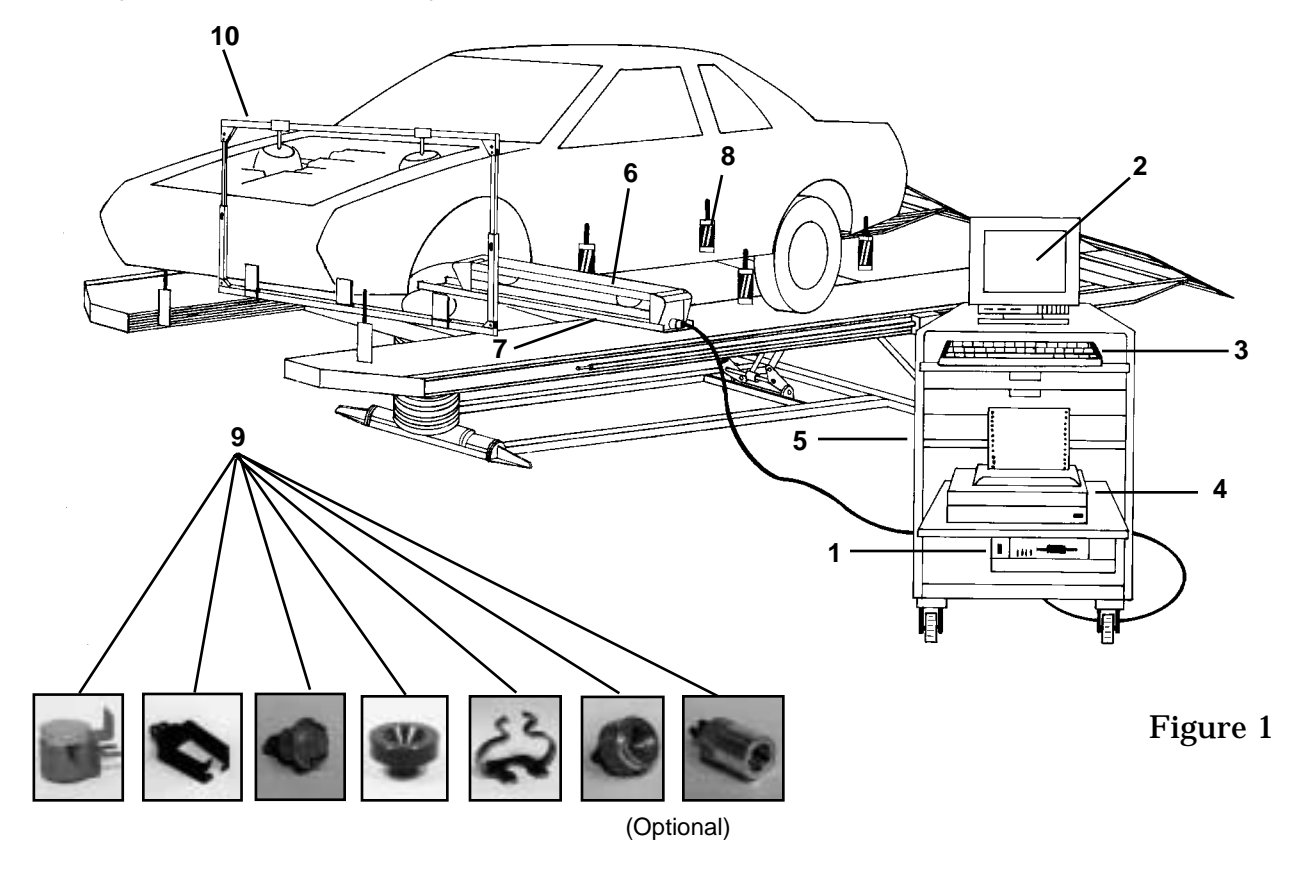

**A CAUTION:** Use of controls, adjustments or performance of procedures other than those specified in this manual may result in a breach of warranty and could result in hazardous radiation exposure. See CAUTIONS on Workstation and Body Scanner.

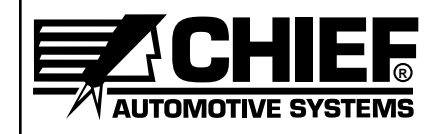

### **COMPONENT OVERVIEWS**

#### **Workstation**

Genesis 2 Workstation (see Figure 2) is a steel cabinet that houses a computer, Display Monitor, Keyboard, Printer, Power Supply  $(\pm 12 \text{ volt}, 5 \text{ AMP})$ , and assorted Targets, Attachments, Clips and Scales. The cabinet is supported by casters and features exterior brackets that support Body Scanner when it is not in use.

Computer hardware provided with Genesis 2 system (see Figure 3) can run both the DOS and Windows 3.1 programs. It also features a hard drive and 3.5 inch floppy diskette; 4 MB memory (minimum); 1 MB video ram; 2 serial ports; 1 parallel port; keyboard, mouse and pen devices (see Figure 4); a display monitor with super VGA color capabilities (see Figure 5); and, a printer (see Figure 6).

Connect Genesis 2 to a 110-volt, 15 amp power source. A single purpose line for the Genesis 2 system is recommended. Do not use circuits subject to frequent interruptions or outages. Avoid circuits with power surges such as from welders and some power tools. The built-in surge protector may not be sufficient to protect against current fluctuations that result from welder use, and it may cause Genesis 2 computer to fail. Also, avoid metal-to-metal contact between components (i.e. Workstation, Body Scanner, welder, vehicle platform), and move Genesis components away from welding areas to avoid damage from welding sparks.

**IMPORTANT:** Voltage requirements may vary in some countries.

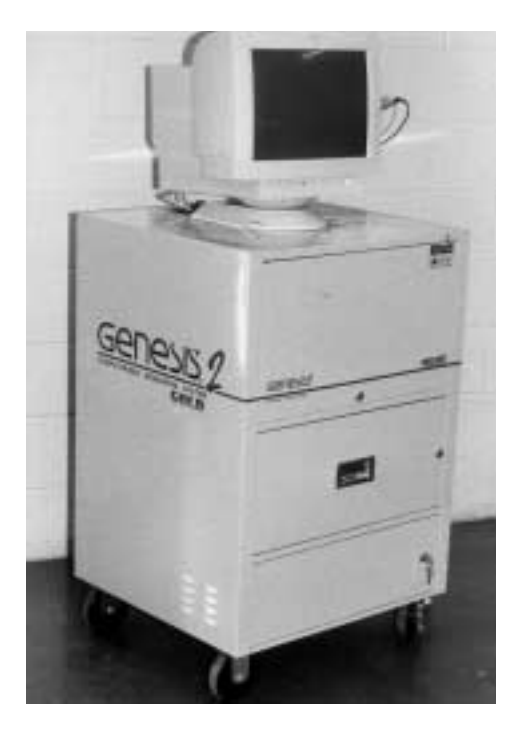

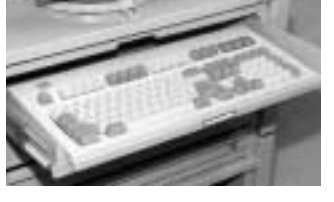

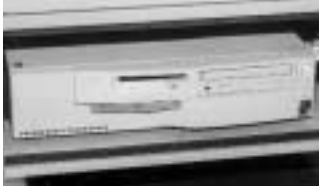

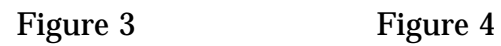

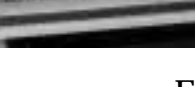

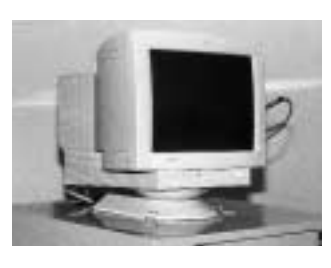

Figure 5 Figure 6

Figure 2

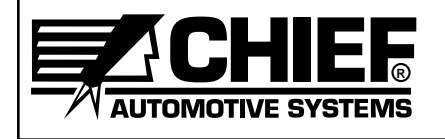

GENESIS 2 **OWNERS MANUAL** 

Position Genesis 2 Workstation at a convenient location near work area and attach Body Scanner Cable. Attach Cable end **without** cylindrical RFI (Radio Frequency Interference) to Workstation. (See Figure 7.) Then attach Cable end **with** cylindrical RFI suppressor to Body Scanner. (See Figure 8.) Body Scanner 'on'/'off' switch is shown in Figure 9.

**IMPORTANT:** Computer and Body Scanner are precision electronic tools. Movement of components must be done with care. Do not attempt to move Workstation during a 'continuous' measurement or during program accessing. The contract of the contract of the contract of the contract of the contract of the contract of the contract of the contract of the contract of the contract of the contract of the contract of the contract of the

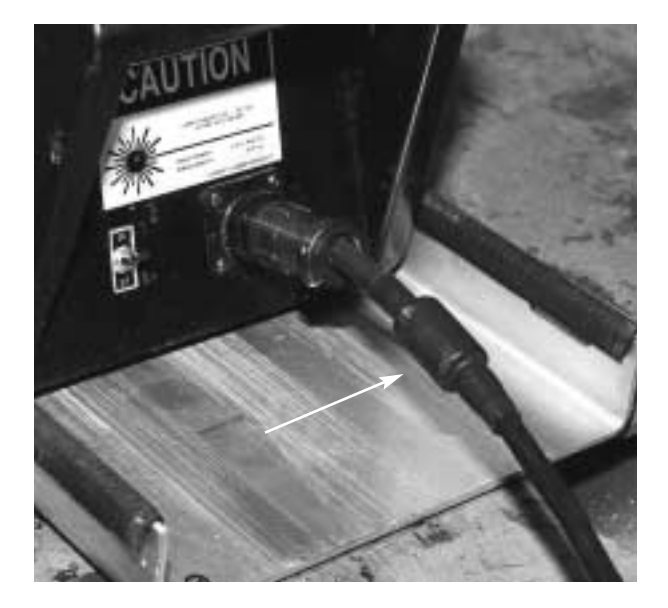

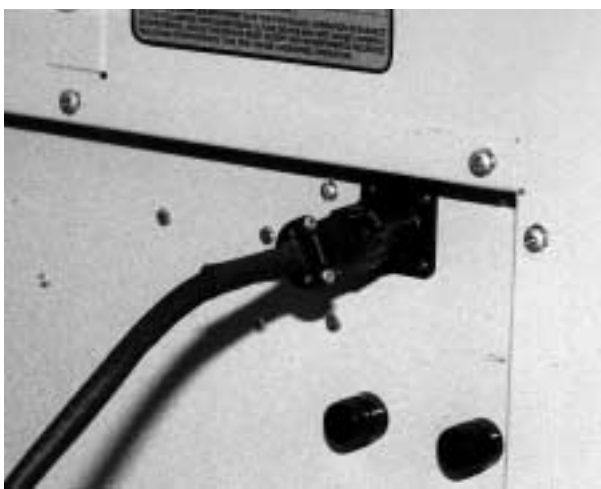

#### **Body Scanner and Tray**

Genesis 2 system measures on the principle of triangulation. Body Scanner houses two rotating Laser Lights that project toward light reflective Targets (each bearing a unique code) on vehicle's structure. Body Scanner also houses two photo sensors that identify the angle of revolving laser reflections. This information is transferred to computer which performs triangulation and Target identification functions.

Body Scanner Tray is made of aluminum and is the base upon which to position Body Scanner. Adjustable guides (feet) are designed to prevent Tray from sliding out of position. Rubber strips on Tray's inside edges and insulating feet on bottom of Body Scanner help prevent metal-to-metal contact between Tray and Body Scanner.

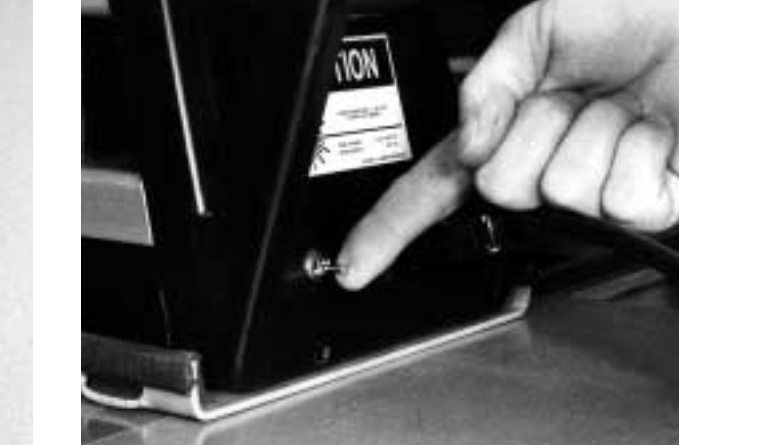

Figure 7 Figure 9

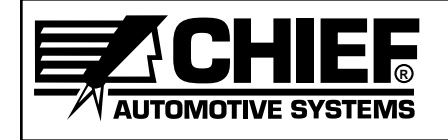

Insert Body Scanner Tray below center section of vehicle (see Figure 10) and place Body Scanner on Tray (see Figure 11) making sure its cable port is under left side of vehicle. This positioning is necessary for Body Scanner's two Laser Lights to be synchronized with computer program.

Body Scanner does not need to be square to vehicle or level. Make sure, however, it remains in Tray and Tray is stable. It is permissible to reposition Tray any time or shift Body Scanner in the Tray. Genesis recalibrates any repositioning in its next measurement cycle.

**NOTE:** Body Scanner Tray has adjustable guides (feet) designed to prevent Tray from sliding out of position. Figure 10 Inset shows one of the feet braced against a mainframe.

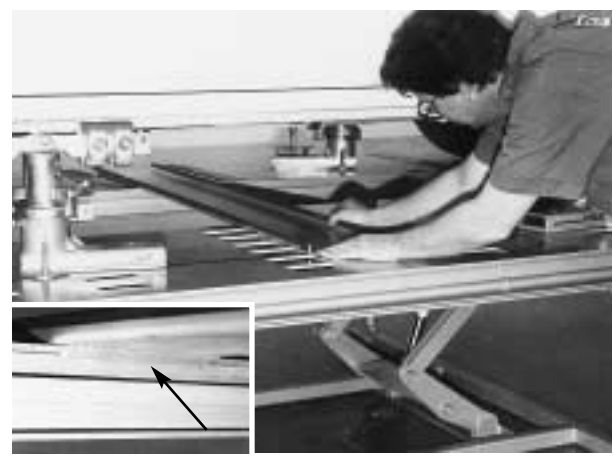

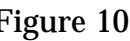

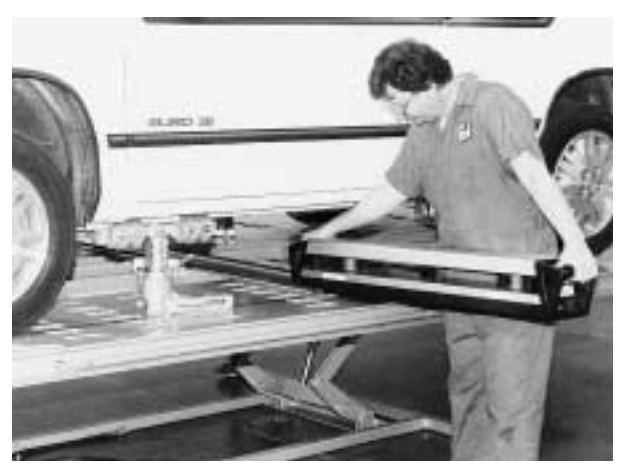

Figure 10 Figure 11

#### **Targets**

All Targets are numbered and their reflective faces bear a unique code. (See Figure 12.) Most Targets are interchangeable, although some have specific uses. An assortment of clips and other attachment devices provide flexibility in Target placement. All specifications are provided from reference hole and bolt centers.

Targets numbered 1-2 and 7-40 are interchangeable depending on length of Target pendant needed. Targets numbered 41 and 42 are often used with a Target Base. They are useful when measuring lower control arms. Targets numbered 43, 44, and 45 are used with Upper Body Bar when measuring strut tower and other upper body reference points.

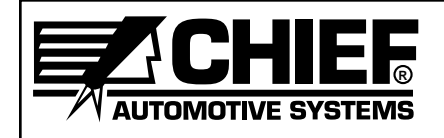

- **NOTE:** 1) Although Targets numbered 1 and 2 and 7 through 40 are interchangeable, be consistent when placing them at reference points.
	- 2) It is recommended that odd-numbered Targets be used on left side of vehicle and even-numbered Targets on right.

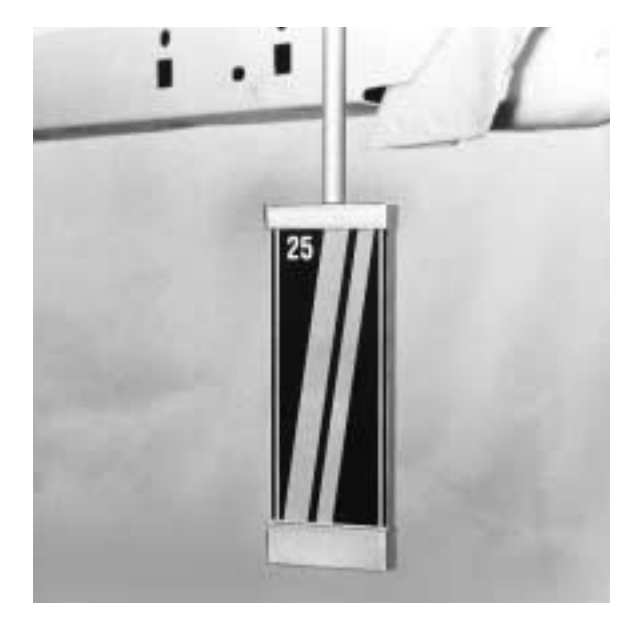

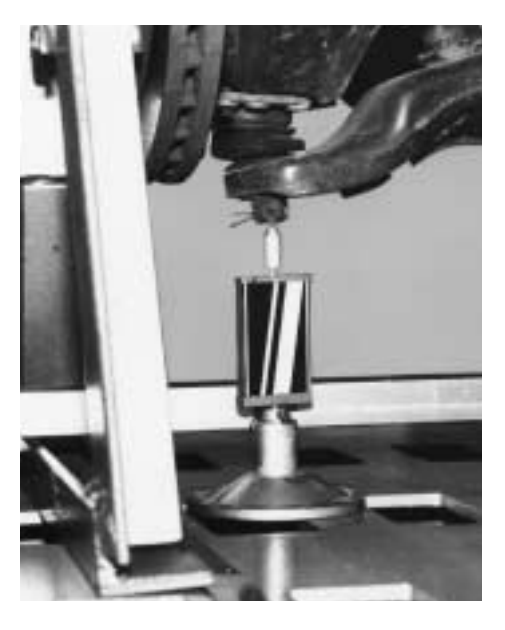

Figure 12 Figure 13

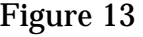

#### **Target Base**

Any Targets except Targets numbered 3-6 (optional) and Targets numbered 43-45 can be used with the Target Base. (See Figure 13.) Target Base sits on platform and Target is projected upward from it to a reference point. When using Target Base to project a Target to a specific reference point, the Target Pendant requires the addition of a Cone Attachment (see Figure 13) to compensate for absence of an attachment or clip.

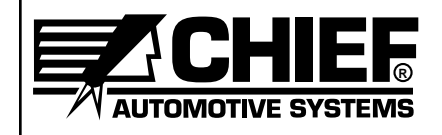

#### **Attachments and Clips**

A variety of Attachments and Clips allow Targets to be mounted to practically any reference hole or bolt. These include Magnetic Attachments, Bolt Attachments, and Reference Hole Attachments.

#### **Magnetic Attachment**

Magnetic Attachments (see Figures 14 and 15) are used on bottom of structural members when reference holes or other mounting locations are not accessible. This attachment, used primarily for comparative measurements, should be positioned so that its vertical surface is flush with vertical surface of structural member it mounts to. The Target can then be mounted in attachment's clip.

The magnet on the attachment is strong and will maintain its holding power if cared for properly. A Magnet Keeper (see Inset — Figure 15) should be positioned on magnet when the attachment is not in use.

**IMPORTANT:** Never use arc welder or heat near Magnetic Attachment as this tends to reduce its holding power.

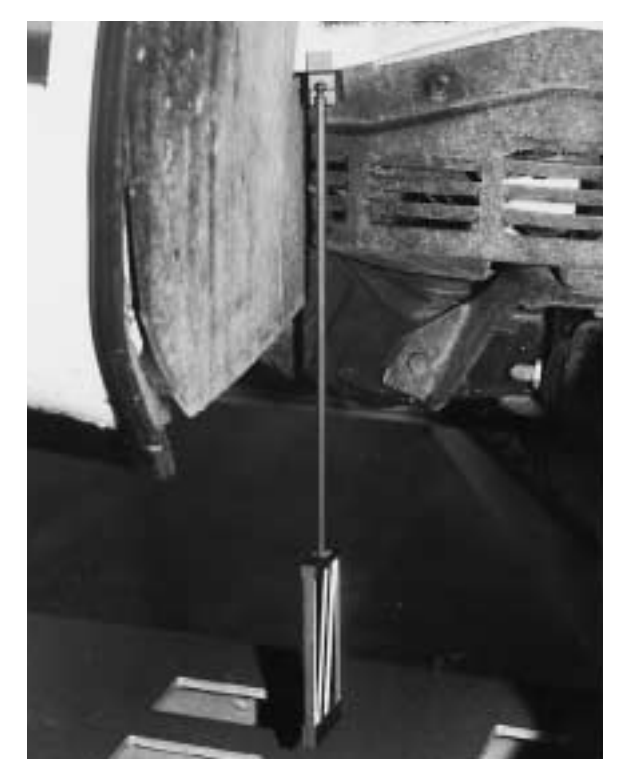

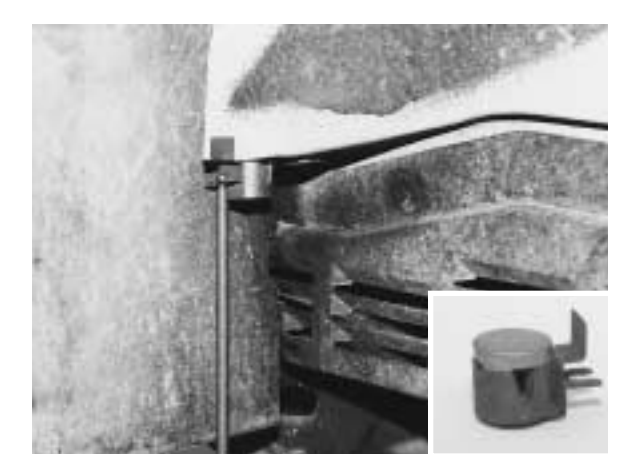

Figure 15

Figure 14

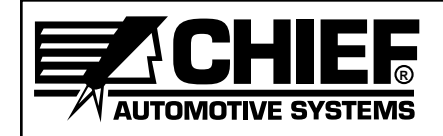

#### **Bolt Attachments**

Nylon Base 'Bolt Attachments' have a strong gripping capability and are designed to fit the wide range of bolts (and nuts) used on a vehicle's structure. The small size grasps bolts/nuts with a 10 to 20mm diameter. The medium size grasps bolts/nuts with a 15 to 25mm diameter, and the large size grasps bolts/nuts with a 25 to 35mm diameter.

The Nylon Base Attachments work equally well on the bottom of a structural component or on the side of a structural component. (See Figure 16 and its Inset.) The nylon base swivels to allow for easy Target adjustments.

**IMPORTANT:** Bolt Attachments (Metal Clip style) previously supplied with Genesis 2 systems can still be used to mount Targets. The current Genesis 2 program, however, assumes existing Bolt Attachments (Nylon Base) are in use until operator inputs correct information in Change Attachment Dialog Box.

Magnetic Bolt Head Attachments - (Optional) also have a strong gripping capability and are designed to fit a wide range of bolt heads. (Figure 17 and its inset show an example of a magnetic bolt head attachment.)

Threaded Attachments - (Optional) allow operator to thread the attachment onto extruding bolt threads. (Figure 18 and its inset show an example of a threaded attachment.)

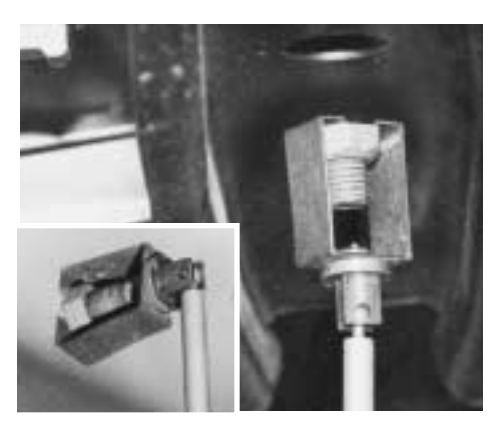

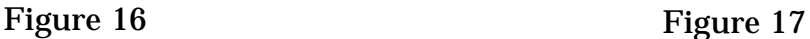

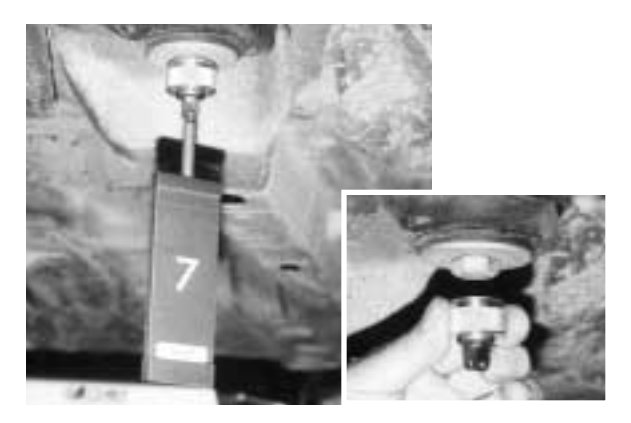

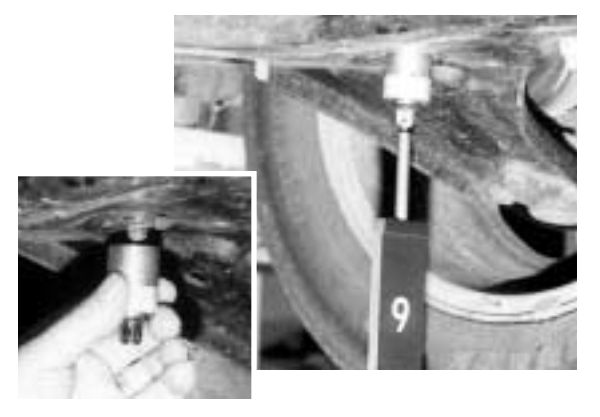

Figure 18

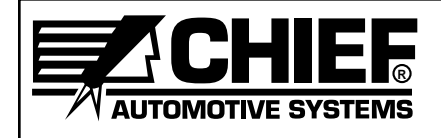

#### **Hole Attachments (Nylon Base)**

Reference Hole Attachments are designed to snap into all types of reference holes. The attachments are made of aluminum and are provided in varying sizes ranging from 10mm to 32mm in diameter. In the Genesis 2 program these attachments are identified as Aluminum Snap-Ins.

Reference Hole Attachments work equally well on the bottom of a structural component or on the side of a structural component. (See Figures 19 and 20.) Each attachment (see Inset Figure 18) features a nylon base which swivels to allow for easy Target adjustments.

In addition to the aluminum attachments, a small metal clip is provided for mounting Targets to reference holes measuring 5 to 10mm in diameter. (See Figure 21.)

- **IMPORTANT:** 1) When using Reference Hole Attachments (Nylon Base) in elongated (oval) reference holes, refer to Point Information Dialog Box for correct positioning.
	- 2) Reference Hole Attachments (Metal Clip Style) that were previously supplied with Genesis 2 systems can still be used to mount Targets. Current Genesis 2 program, however, assumes existing Reference Hole Attachments (Nylon Base) are in use until operator inputs correct information in Change Attachment Dialog Box.

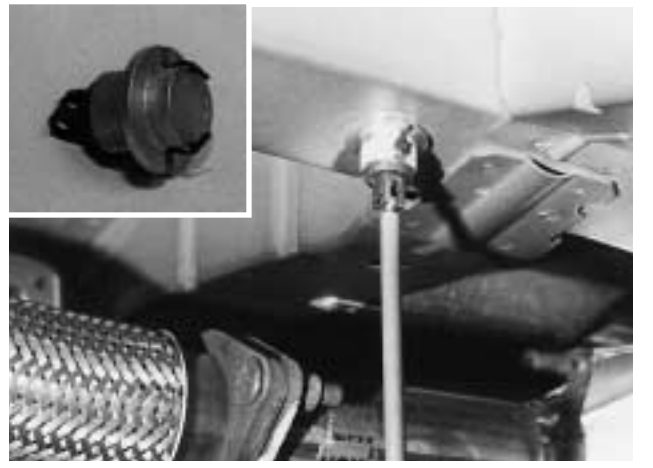

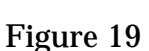

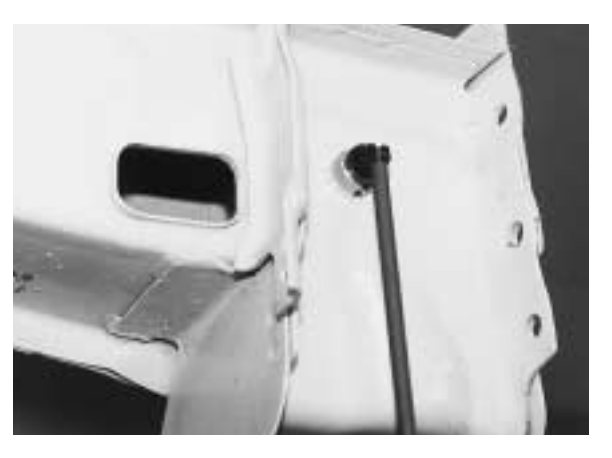

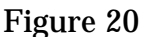

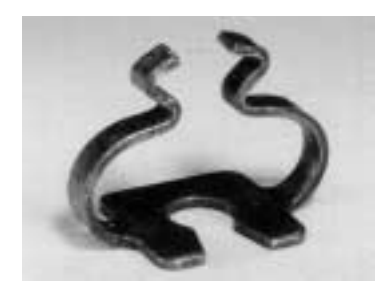

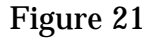

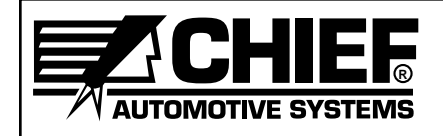

#### **Upper Body Bar Assembly**

The Upper Body Bar Assembly consists of two horizontal bars joined by a pair of Vertical Scales. (See Figure 22.) Pointers project from Pointer Housings on Upper Bar to strut tower or other upper body reference points. (See Figure 23.) Pointers are provided in 'cone' and 'reverse cone' configurations and in two lengths (102mm and 178mm). Three Targets (Nos. 43, 44, 45) mounted to Lower Bar measure height, width (centerline), and length of strut tower or other upper body reference points. In addition to components listed, Bolt Hole Caps (ranging from 5 to 17mm in diameter) allow the assembly to be mounted to open bolt holes. (See Figure 24.) The configuration of the cap positions the pointer at center of hole and at strut tower surface.

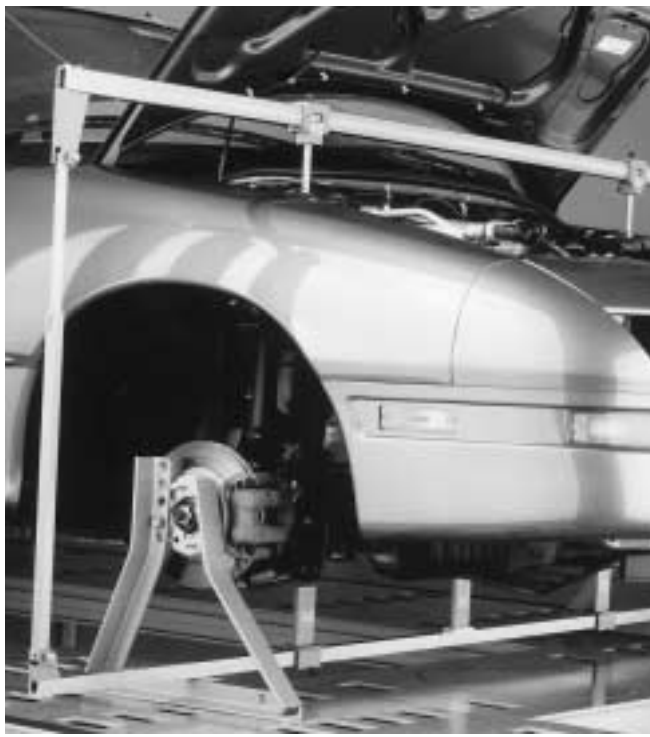

Figure 22

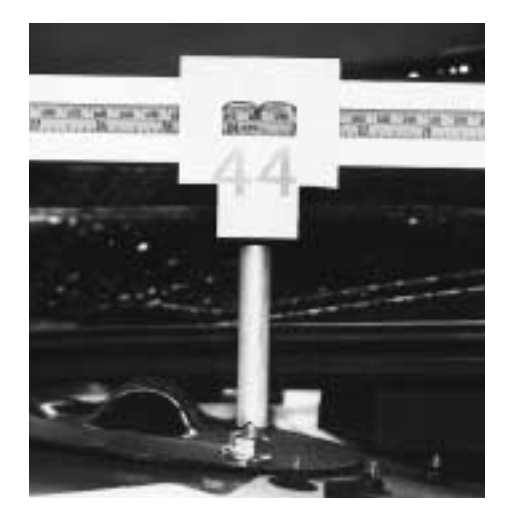

Figure 23

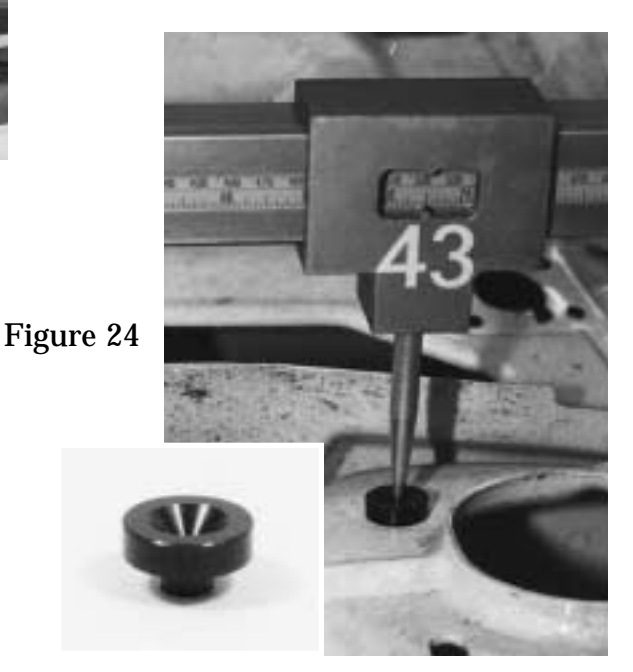

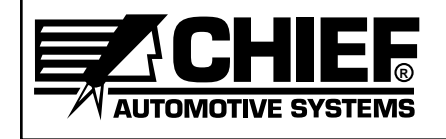

To install Upper Body Bar, attach one of the Vertical Scales to Upper Bar and place assembly's pointers on reference points. (See Figure 25.) Then tighten Pointer Housings (See Figure 26.); however, if reference point appears to be misaligned, do not tighten its Pointer Housing. Next, install Lower Bar (with three Targets installed) and remaining Vertical Scale. If needed, adjust height of Lower Bar to enable Body Scanner to view all three Targets.

#### **IMPORTANT:**

1) Target Number 45 must be in center of Lower Bar and Target Numbers 43 and 44 must be under their respective Pointers. (See Figure 27.)

2) Body Scanner's Lasers should strike near center of Target faces. (See Figure 27 Inset.)

3) Length of Vertical Scales must be equal, one side of vehicle to the other.

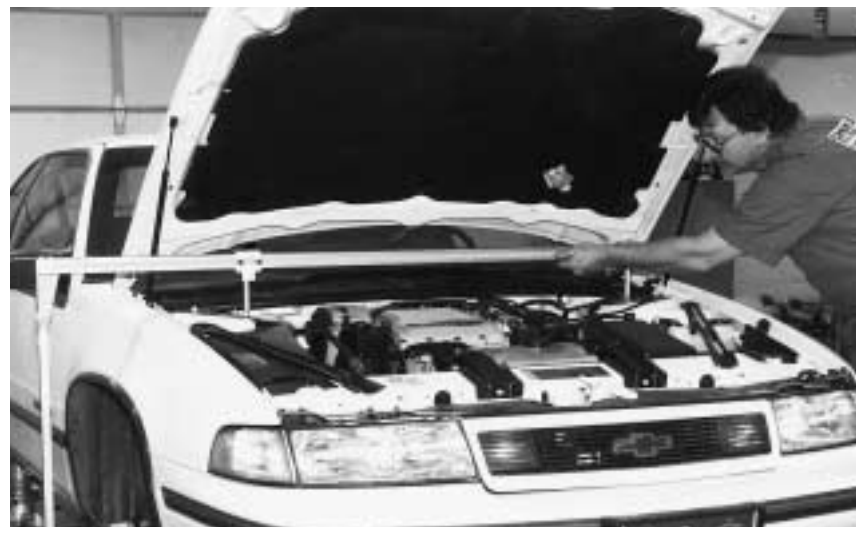

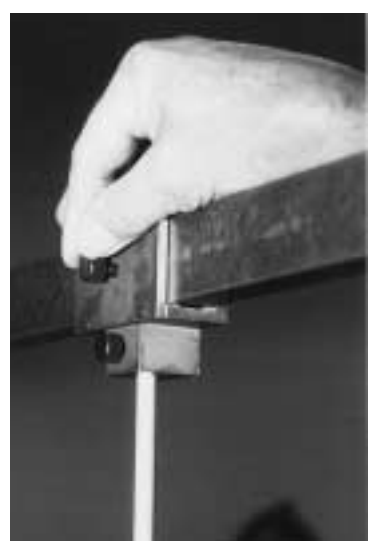

Figure 25 Figure 26

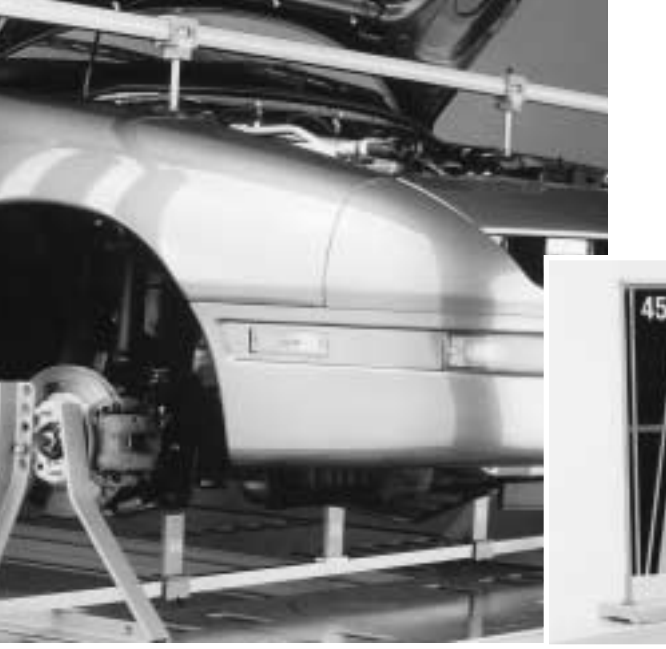

Figure 27

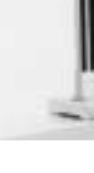

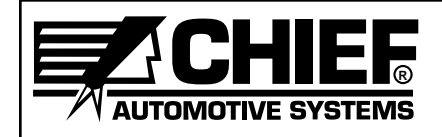

#### **Spacers and 3 Inch Bolts**

Genesis 2 Measuring System works well with all of Chief's anchoring systems; however, a slight modification may be required when using Chief's original Universal Anchoring System. Whenever the anchoring tubes of this system prevent the mounting of Targets in the rear corners of the vehicle's center section, operators should offset the clamp bars using the spacers and 3 inch bolts provided. (See Figure 28.) The spacers and bolts position the rear anchoring stands wider than normal allowing Targets to hang vertically.

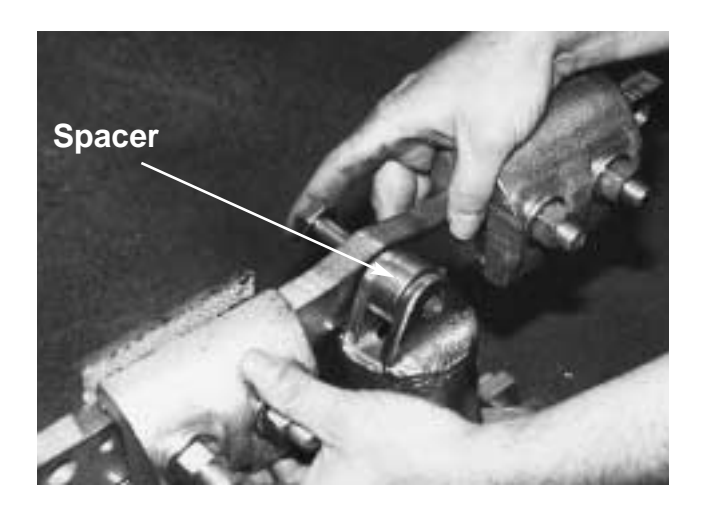

(Spacers and 3 inch bolts are provided for offsetting clamp bar.)

Figure 28

#### **Chief Specifications Data**

Specifications of domestic and foreign vehicles are stored in the Genesis 2 Computer along with provisions for periodic updates.

#### **Literature**

Literature provided with Genesis 2 system includes Genesis 2 Owners Manual, Genesis 2 Basic Training Manual, Genesis 2 Parts Manual, user manual(s) for Computer, Microsoft Windows®; and Printer.

In addition to this printed literature, the Genesis 2 system features an On-Line Help Text that is readily accessible whenever using the program. In addition, there is also an On-Line How To Use Help System. (These Help features are addressed in greater detail later in this manual.)

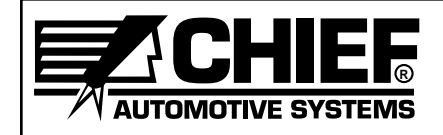

#### **Diskettes and CDs**

When using diskettes or CDs, handle them correctly. To insert diskette, slide it carefully into Computer drive slot (label up and sliding door first — see Figure 29) until it seats in the drive. To remove diskette from drive slot, select Eject (from menu options on screen). Grasp diskette at label and slide it from drive slot. To insert a CD, open CD Tray, grasp CD by its edges (see Figure 30) and position CD (label up) in center of tray. Push CD tray into Computer until it seats in drive slot. To remove CD, select Eject (from menu options on screen.). Grasp edges of CD, and return it to protective case.

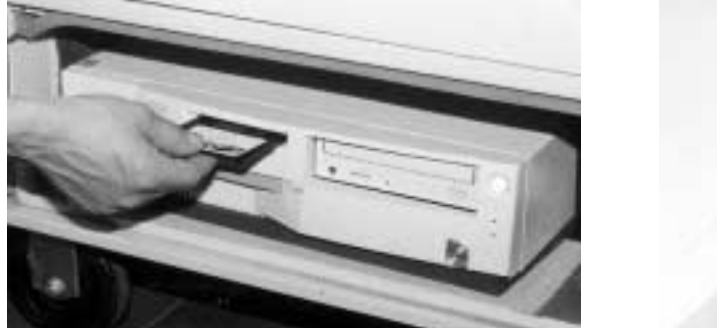

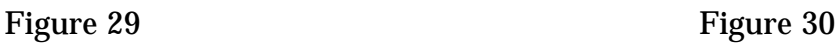

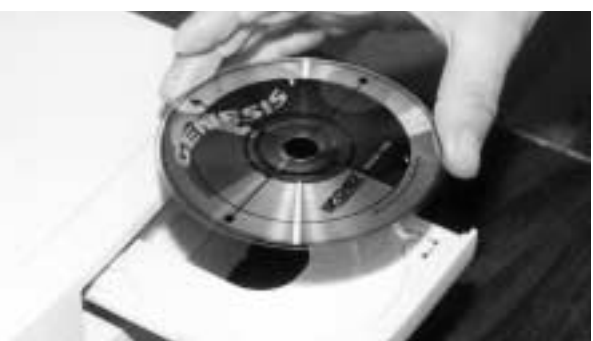

#### Update Diskettes and CDs

The Computer provided with the Genesis 2 system comes fully loaded with operational software, Vehicle Graphics and vehicle specifications. Periodic updates to these is made available as needed. Updates are sent in CD format. To make updates, refer to procedures identified in Help Text and any special instructions mailed with the update CD.

#### **Backup Diskettes**

Although the Computer hard drive stores important data, it is advisable to store this data on backup diskettes. Genesis operators should maintain a supply of good quality, double-sided, high-density, formatted diskettes and observe the handling rules manufacturers commonly print on the labels. When making backups, label diskettes clearly and carefully as they are used. To make backups, refer to procedures identified in Help Text.

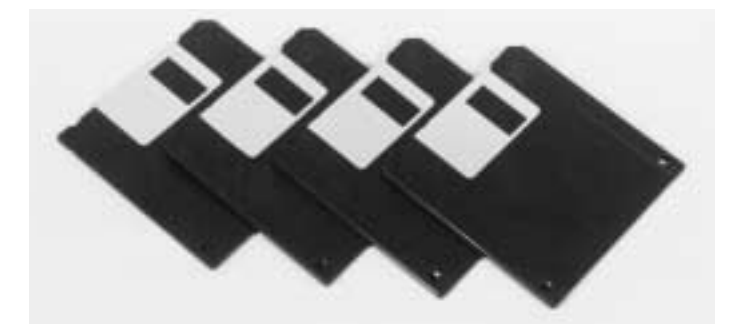

Figure 31

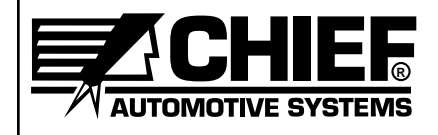

# **COMPONENT MAINTENANCE**

**(See also User's Manuals For Computer And Printer)**

Other than cleaning, factory maintenance by qualified technicians is required for all components. Be sure system's power is **'off'** while cleaning is performed. In dusty, or dirty environments, periodic cleaning is necessary. Specific instructions for cleaning critical components are described below.

Wipe all parts clean using a lint-free, low-abrasion cloth using only an ammonia-based glass cleaner. Never use solvents or alcohol-based cleaners of any kind on any part of Genesis system.

#### **Workstation Air Filters**

After disconnecting Workstation power source, remove air filters and wash them in warm water and a mild detergent. Shake off excess water, allow to dry, and reinstall.

#### **Body Scanner Care**

Do not plug or unplug cable from Body Scanner unless it is turned off.

Keep Body Scanner away from areas being undercoated, primed or painted. Keep heat away from Body Scanner when using a torch for thermal stress relieving of structural components.

Use only special tool kit provided to clean plastic lens on top of hub, filter lens on side of hub, and Fresnell lens on plate directly above hub.

Clean all Body Scanner parts with a lint-free, low-abrasion cloth and a good quality glass or ammonia cleaner. Never use solvents or alcohol-based cleaners on Body Scanner lenses.

#### **Care of Targets**

Keep Targets away from areas being undercoated, primed or painted, and away from heat when using a torch for thermal stress relieving of structural components.

Use a lint-free, low-abrasion cloth and a good quality glass or ammonia cleaner to clean Targets. Do not use solvents.

Avoid scratching or gouging the Target's reflective surface.

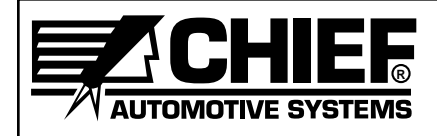

#### **Workstation (Keyboard, Monitor, Computer)**

Clean Monitor screen and other external parts (Keyboard, Computer, etc.) with a lintfree, low-abrasion cloth, and a good quality glass or ammonia cleaner. Do not use solvents or alcohol-based cleaners on Monitor screen or other computer parts. Be sure system's power is **'off'** while cleaning is performed.

Do not remove the clear, plastic skin covering Keyboard. Wipe it clean with a soft cloth.

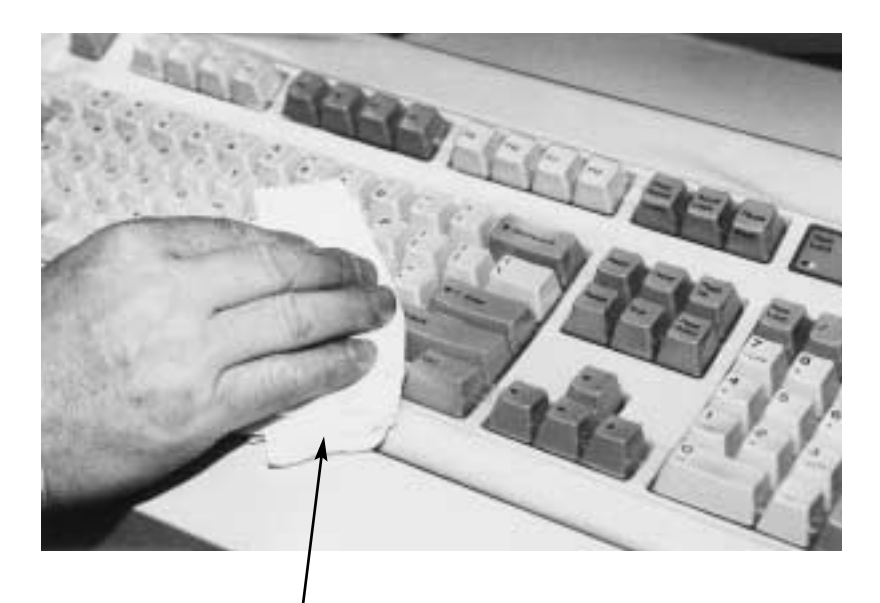

Figure 32

**Lint-free, low abrasion cloth.**

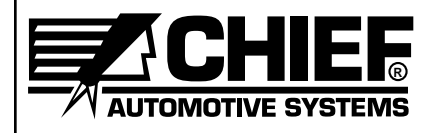

# **COMPONENT TROUBLESHOOTING**

Genesis 2 computerized measuring system contains on-line troubleshooting assistance designed to identify and eliminate problems that arise when using the system. In most instances, troubleshooting problems are signaled by "Error Messages" that appear on screen. Genesis 2 Help Text contains information and possible solutions for these "Error Messages".

There are two methods of accessing troubleshooting assistance.

- Press F1 Key on Keyboard when "Error Message" appears. This method accesses a specific Help Page immediately.
- Access Help Index by Menu selection or Tool Bar Icon. Then select Troubleshooting to access a specific menu. Each selection made in this process channels the operator to the help that's desired.

Although "Error Messages" identify problems when Genesis 2 system is up and running, they obviously cannot identify problems when system is down. The following suggestions are provided when system's major components are not functioning. In addition to information listed here and in Genesis 2 Help Text, refer also to User's Manuals for the Computer and Printer. If troubleshooting problem(s) can not be solved after reviewing these sources of information, contact Chief Automotive Systems, Inc. for assistance. (See Page 5 for instructions.)

#### **No Power To System Components**

#### **Computer, Monitor, Keyboard, Mouse, Pen, Body Scanner, Printer**

• Make sure Genesis 2 system is connected to a live 110-volt, 15 amp power source. A single purpose line for Genesis 2 is recommended. Do not use circuits subject to frequent interruptions or outages. Also, avoid circuits with power surges such as from welders and some power tools.

**IMPORTANT:** Voltage requirements may vary in some countries.

- Check all electrical and cable connections (i.e. power source, back of Workstation, inside Workstation, back of Computer, back of Printer, end of Body Scanner).
- Check fuses on back of Workstation and replace if blown.
- Inspect all electrical wiring and cable for damage or wear.
- Make sure 'on'/'off' switches are in 'on' position (Computer, Body Scanner, Printer).

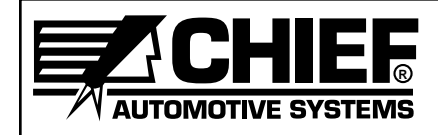

# **III. GENESIS 2 PROGRAM**

# **STARTING UP GENESIS 2 SYSTEM**

Turn system power switch 'on'. (Figure 33 shows switch at rear of workstation.)

Computer will examine its circuits and prepare to run Genesis 2 system. This process is called 'booting up the computer'. It takes several seconds to complete.

When Genesis 2 'Title Screen' is displayed, 'booting up' procedure is complete. Genesis 2 Main Menu Window will appear a few seconds after the Title Screen.

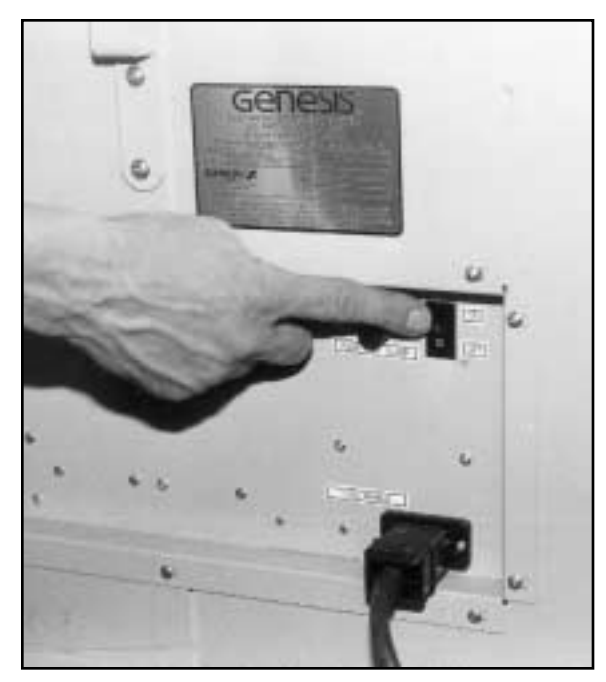

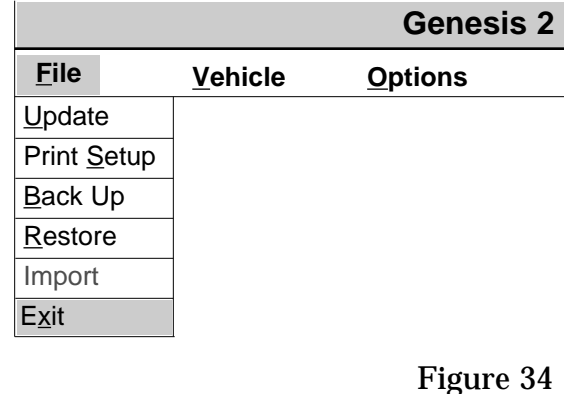

Figure 33

# **SHUTTING DOWN GENESIS 2 SYSTEM**

To shut down Genesis 2 System, select Exit from list of items below File heading in Genesis 2 Main Menu Window. (See Figure 2.) This step accesses Program Manager Window. Then select Exit Windows from list of items under File heading. This accesses Dialog Box which reads "This Will End Your Windows Session". Select OK and then turn power switch at back of workstation to 'off'.

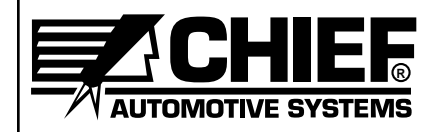

## **WINDOWS**

Genesis 2 program is provided in a Windows software format that allows operators to manage work easily and efficiently. All work applications appear on Windows which are basically large rectangular areas on screen. Most Windows have certain elements in common, for example: Title Bar, Menu Bar. Not all Windows, however, have every element.

In addition to elements that appear on a Window, there are other elements that appear along right side or bottom edge of Window. Such elements vary from one Window to another.

Figure 35 identifies some of the basic elements that appear either directly on Windows or at the right side or bottom edge of Windows. Elements identified on the illustration are described below. The illustration displayed is representative of a Repair Window with the Zoom feature in use.

To work within a Window, operators have option of using Keyboard, Mouse, or Pen devices or a combination of any two or all three. Specific information on using these devices appears on Pages 28 through 32 and in Genesis on-line Help Text.

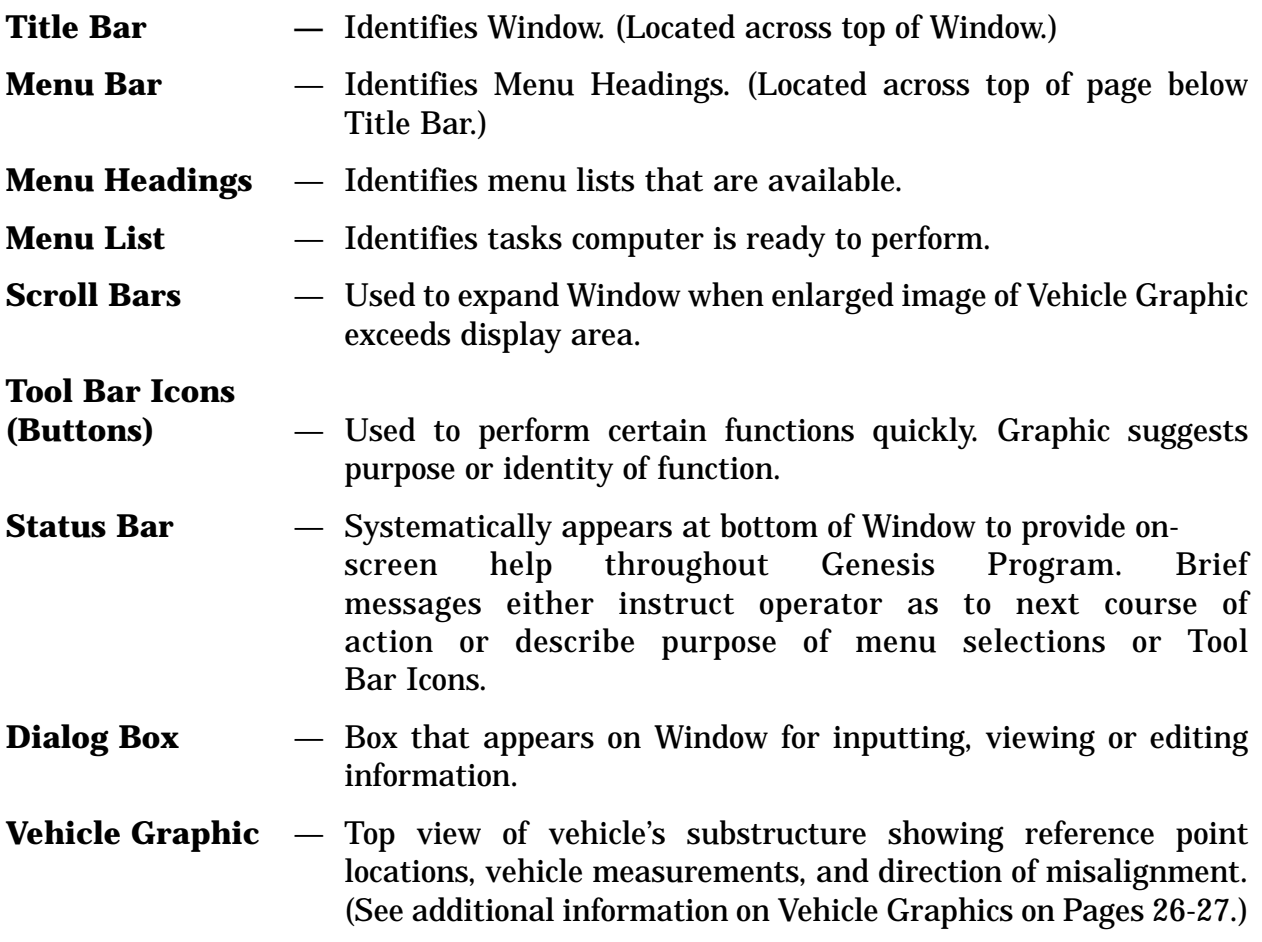

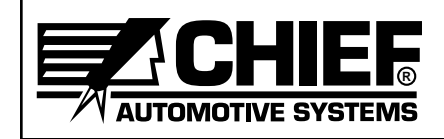

#### **WINDOW EXAMPLE**

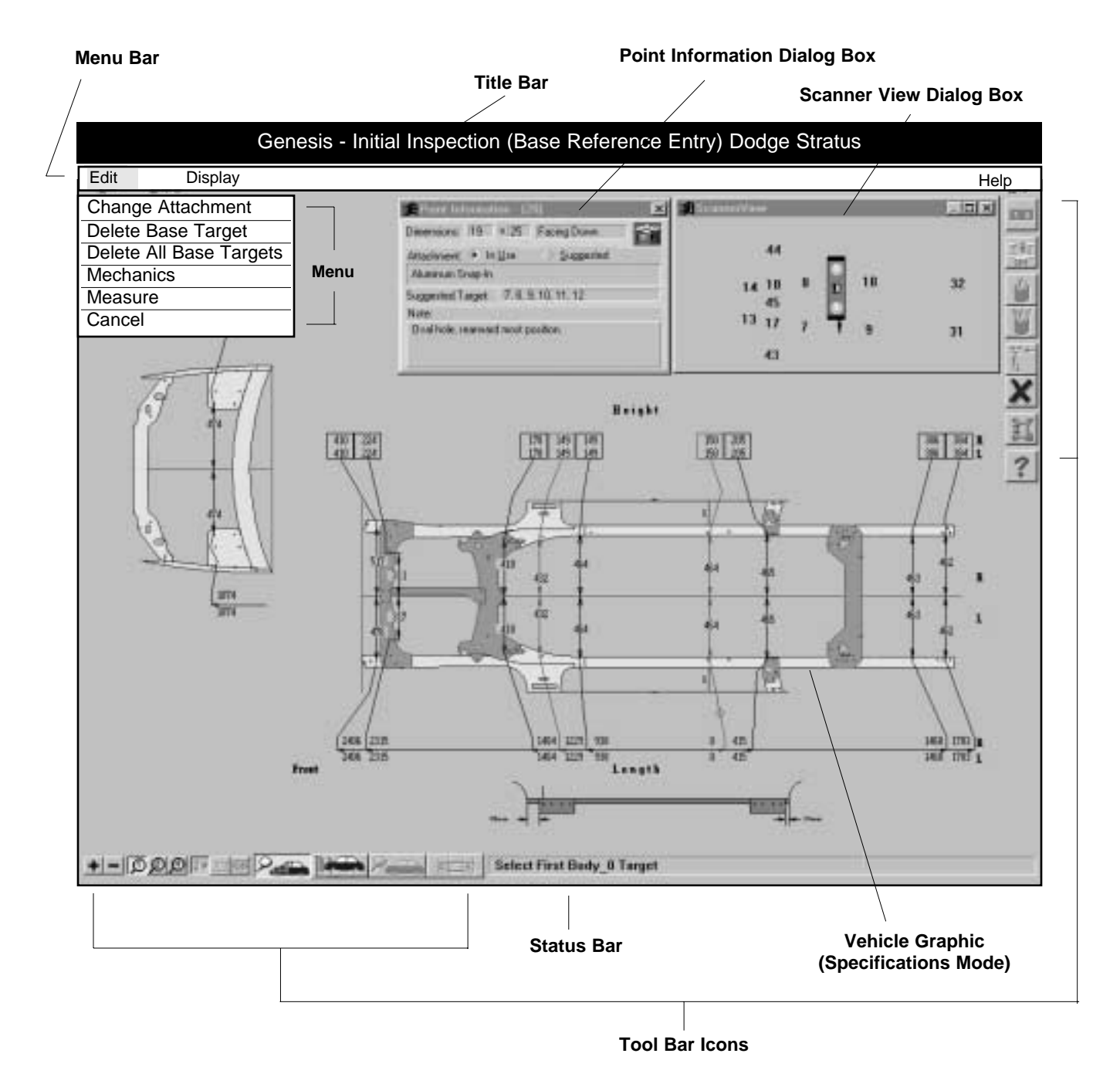

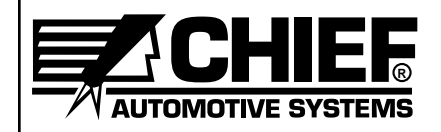

## **DIALOG BOXES**

Dialog Boxes appear on a Window when operator must supply additional information to complete a task or when operatorn needs to access information. Most Dialog Boxes require selection of options, whereas others require inputting (typing) of information.

Most Dialog Boxes have elements in common, for example: Title Bars, Command Buttons, and Control-Menu Symbol Button. Not all Dialog Boxes have every element.

Figures 36-38 identify some of the different styles of Dialog Boxes and some of the different elements within Dialog Boxes. Figure 36 shows a Customer Data Entry Dialog Box; Figure 37 shows a Scanner View Dialog Box; and, Figure 38 shows a Point Information Dialog Box. Elements that appear in these Dialog Boxes are described below.

To work within or move a Dialog Box, operators have may use Keyboard, Mouse, or Pen devices or a combination of any two or all three. Specific information on the use of these devices within Dialog Boxes appears on Pages 28-30 and in Genesis on-line Help Text.

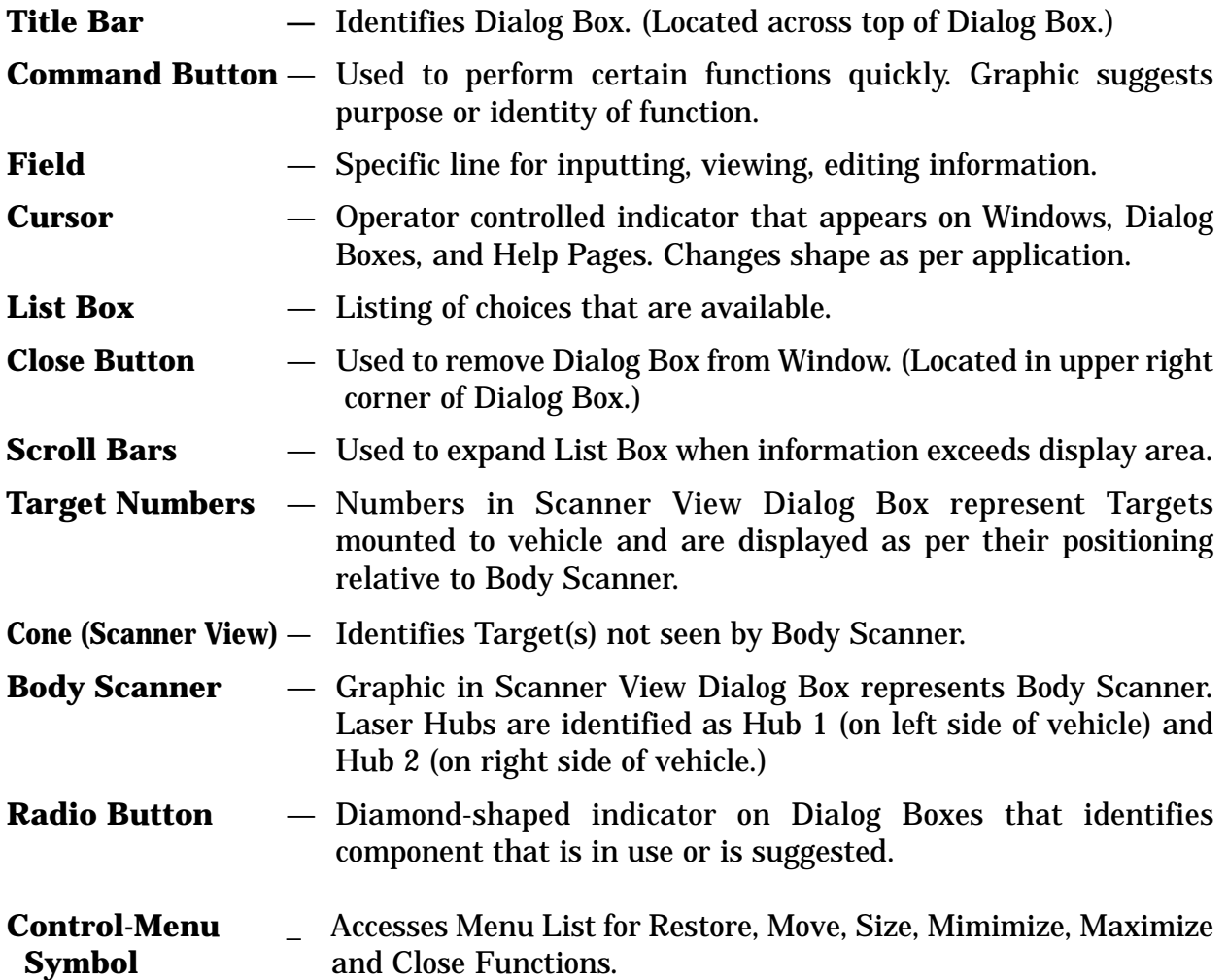

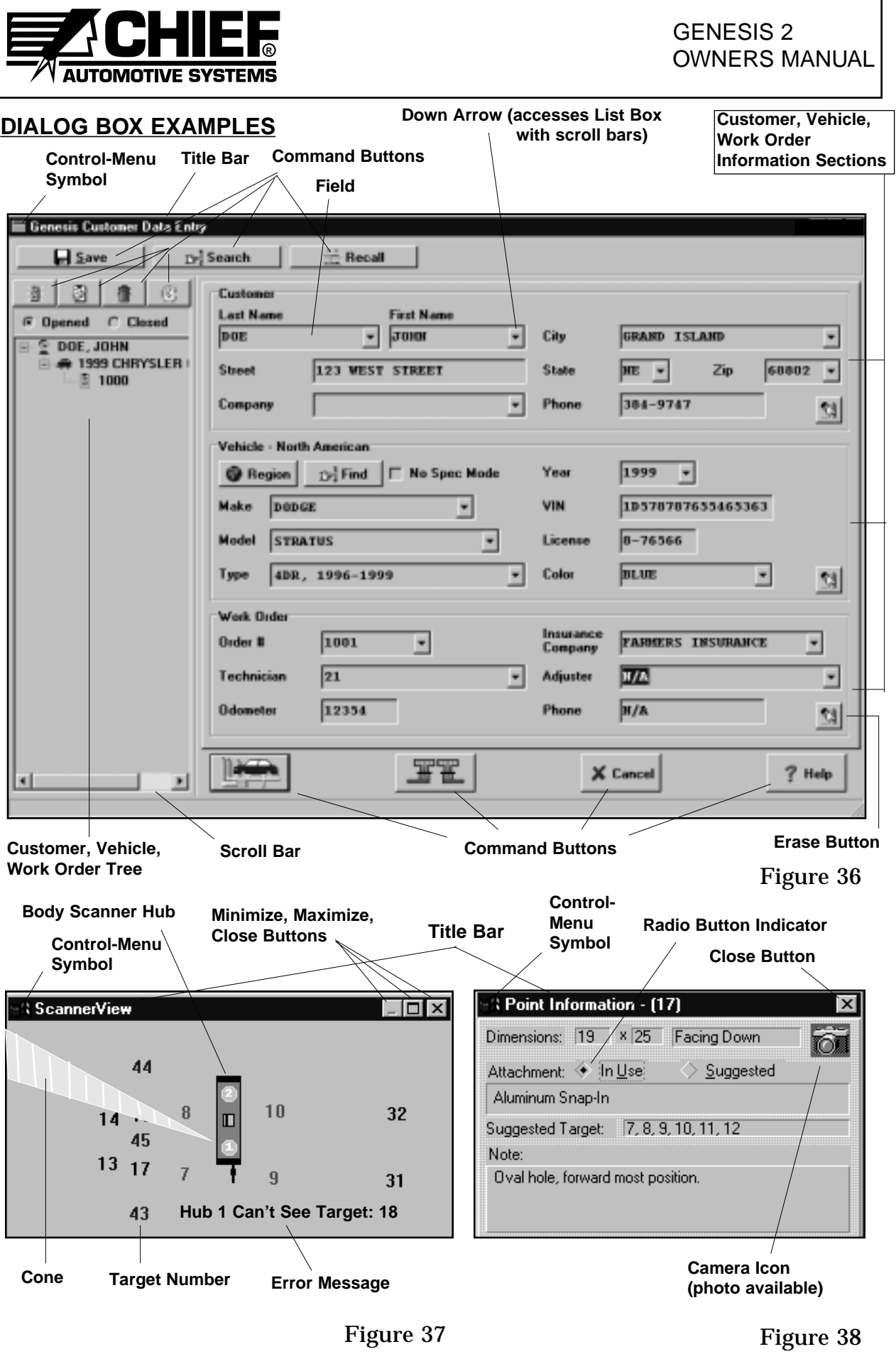

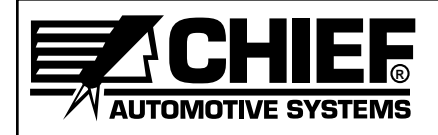

# **VEHICLE GRAPHICS**

Vehicle Graphics are top view drawings of a vehicle's structural components. In Genesis 2 program, they appear on all Windows with exception of Genesis Main Menu Window. Vehicle Graphics match make, model, and year of vehicle identified in Vehicle Information Dialog Box. Although each Graphic shows general shape and location of reference points, program's Zoom feature allows operator a closer, more detailed look.

Genesis 2 measurements are displayed on the Vehicle Graphics. (See Figure 39.)

**Datum Height Measurements** appear in boxes across top of Vehicle Graphic with top numbers representing right side of vehicle and bottom numbers representing left side.

**Centerline Width Measurements** appear directly on Vehicle Graphic with numbers above centerline representing right side of vehicle and numbers below centerline representing left side.

**Datum Length Measurements** appear along horizontal line at bottom of Vehicle Graphic with numbers above the line representing right side of vehicle and numbers below the line representing left side. Datum length measurements originate at the Body Zero Line/Plane which can be established at front or rear of vehicle's center section. This line/plane is identified by its width measurements that appear inside a solid box.

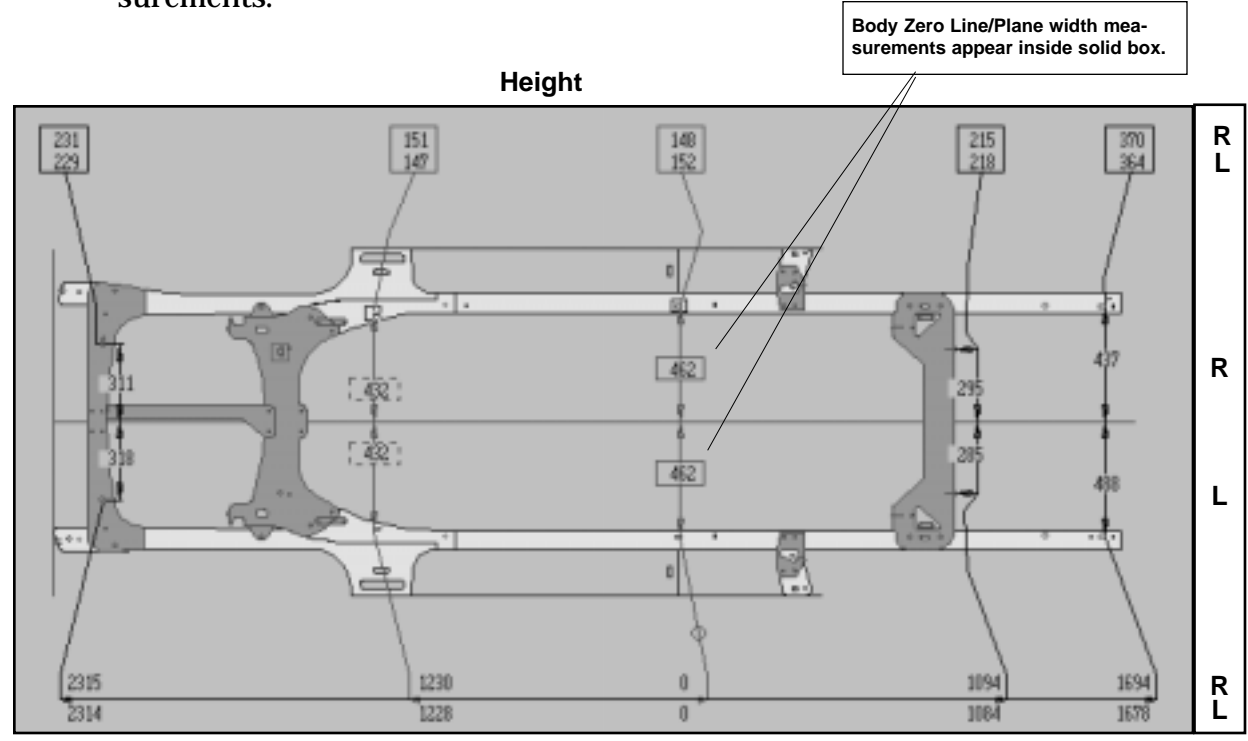

**NOTE:** Indicator lines link reference points on Vehicle Graphic to their respective measurements.

**Length**

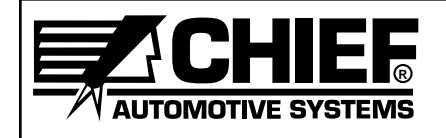

Measurements can be displayed in three different modes: Arrow, Actual Measurements and Specifications.

**Arrow** mode shows direction and amount of misalignment for each reference point measured. (See Figure 40.) Arrows indicate direction of misalignment and numerical references indicate amount of misalignment . . . difference between actual measurement and vehicle specification. Whenever amount of misalignment exceeds allowable tolerance, arrow and numerical reference are shown in 'red'. When it is within allowable tolerance, they appear in 'blue'.

**Actual Measurements** mode shows only current measurements taken by Genesis 2. (See Figure 39.) When specifications don't exist in Genesis 2 data base, this mode can be used to repair structure through comparison measurements.

**Specifications** mode shows only a vehicle's published specifications as obtained from Genesis Data Base. It is for reference purposes only.

Target Graphics and/or Target Numbers appear on Vehicle Graphic in certain situations. For example: When entering Base Reference Targets, or when selecting Make Point, Move Target, Freeze or Thaw options. The appearance of such Targets on the Vehicle Graphic allows operator to work with Targets as per the application.

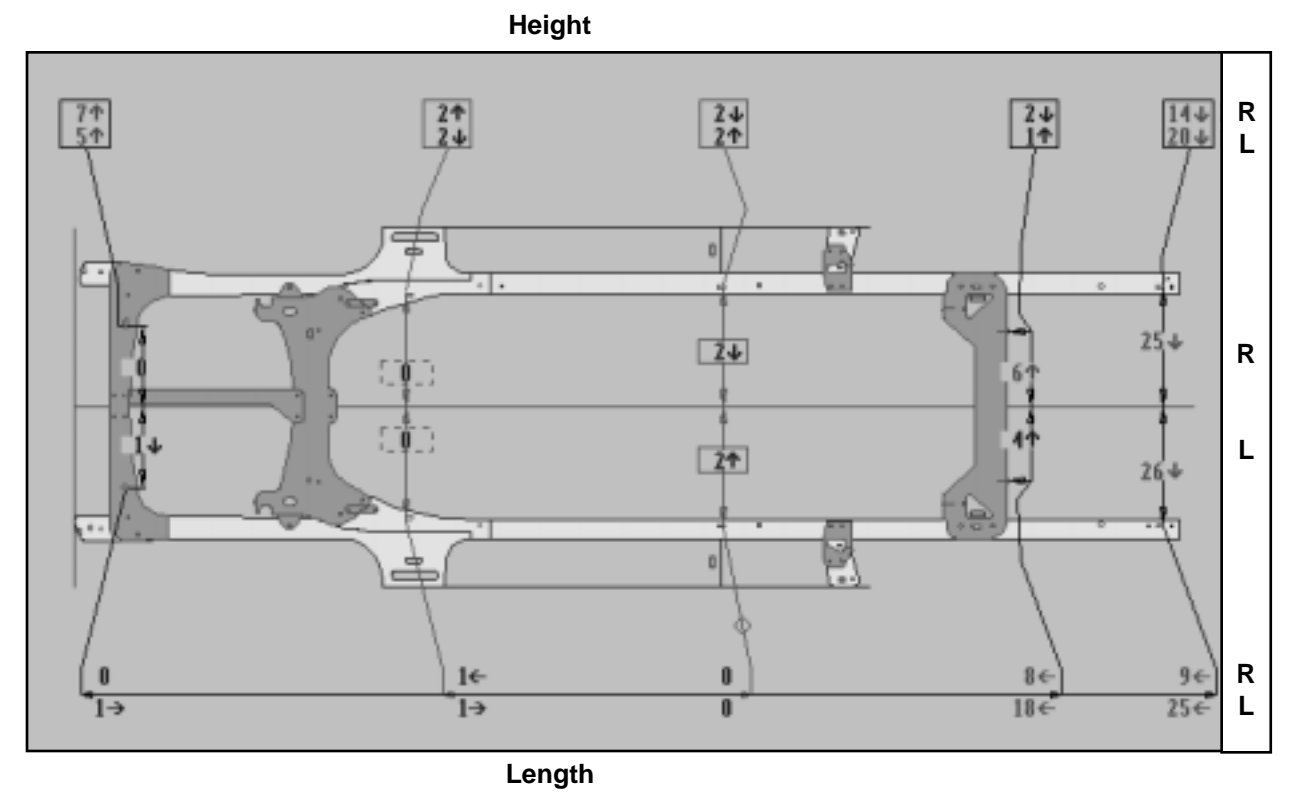

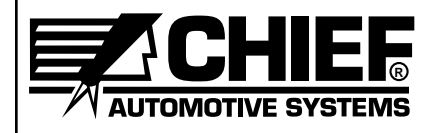

## **KEYBOARD, MOUSE AND PEN**

The Keyboard, Mouse and Pen devices are used to operate the computer program. (See Figures 41-43.) The system can be operated using any one of the three or a combination of any two or all three. The most efficient method of operation is to use Mouse or Pen in combination with Keyboard. The following information addresses each device individually providing specific information pertinent to its use with the Genesis 2 program.

#### **Keyboard**

The following Keyboard procedures relate to specific Genesis 2 applications. For information on common Keyboard operations (i.e. typing text, editing text, etc.), refer to Special Keys Section of this manual (see Pages 31-32) and read User's Guide For Microsoft Windows®.

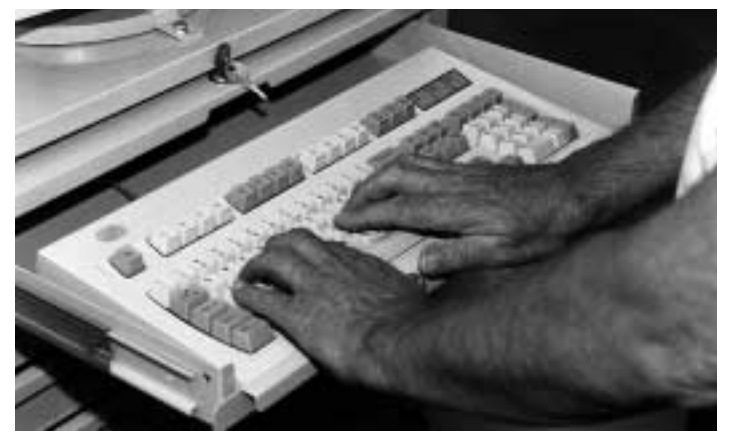

Figure 41

#### **Menus**

To select Menu Bar headings on Windows, use a two key combination. Press and hold down one of the Alt Keys and then press underlined letter in heading. For example: Combination Alt  $+$   $\overline{F}$  accesses File heading. To select a menu item below heading, press only underlined letter of the item's name. Then press Enter Key.

**NOTE:** Menu items below headings can also be selected using Arrow Keys and Enter Key.

#### **Vehicle Graphic**

To move Cursor around Vehicle Graphic when entering Base Reference Point Targets, use Arrow Keys.

#### **Dialog Box**

**NOTE:** The following does not apply to Mechanics Dialog Box which requires use of Mouse or Pen devices.

To work within a Dialog Box:

1. Press Tab Key to access appropriate Fields, Command Buttons, or Control-Menu Symbol. To backtrack, hold Shift Key down and press Tab Key.

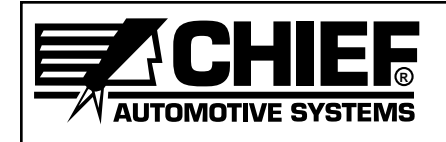

- 2. Type information in appropriate Fields or scroll for it when List Boxes appear. Arrow Keys scroll one item at a time and Page Up and Page Down Keys scroll one group of items at a time.
- 3. Select appropriate Command Button and press Enter Key.
- 4. In some Dialog Boxes, move indicators using a two key combination. Press and hold one of the Alt Keys and then press underlined letter of the selection.

To Move, Close, And/Or Activate:

- 1. To move a Dialog Box using Keyboard, press Alt + Space Bar. Then select Move from menu and press Enter Key. Use Arrow Keys to move Dialog Box to appropriate location and then press Enter Key again.
- 2. To close a Dialog Box using Keyboard, access Control-Menu Symbol (upper left corner) and press Enter Key. Then use Arrow Keys to select Close and press Enter Key again.
- 3. When two Dialog Boxes are displayed at same time, only one will be activated. To activate the other, press Alt + F6 Key. Title Bar of activated Dialog Box will appear highlighted.

#### **Genesis 2 Help Pages**

- 1. To access Help Index, press F1 Key upon accessing Genesis 2 Main Menu Window or select Index from list of items under Help heading in any Menu Bar.
- 2. To access specific Help about information displayed (i.e. highlighted Menu items, Dialog Boxes, Vehicle Graphics, Status Bar Messages, Error Messages, etc.), press F1 Key.

**NOTE:** In regard to Dialog Boxes, specific Help can also be accessed by selecting | ? $_{\rm{Help}}$ which appears in most Dialog Boxes.

#### **How To Use Help**

To access How To Use Help, first access any Genesis 2 Help Page. Then press F1 Key or select How To Use Help from list of items under Help heading in Menu Bar.

**IMPORTANT:** When working in a Dialog Box, DO NOT press Enter Key until pertinent information has been inputted and appropriate Command Button has been selected.

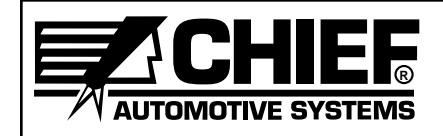

GENESIS 2 **OWNERS MANUAL** 

#### **Mouse and Pen**

To operate Mouse (see Figure 42), move it across pad. To operate Pen (see Figure 43), move tip across screen. These actions position Cursor at desired menu item or Tool Bar Icon (Button) on Window or to desired Field Figure 42 Figure 43

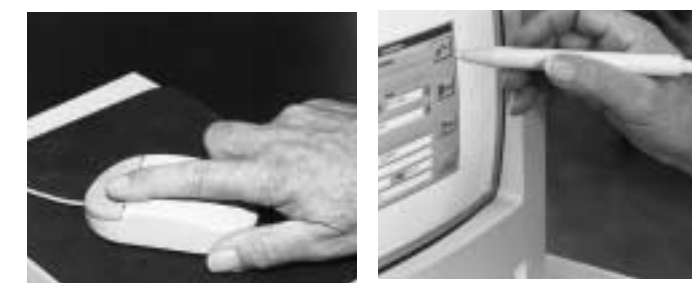

or Command Button in Dialog Box. To select (activate) the item chosen, press and release (click) left side button on Mouse or tip of Pen against screen. Also use clicking method to activate Scroll Bars and make selections from List Boxes.

#### **Dialog Box**

- 1. To move Dialog Box, move Cursor to Title Bar. Press and hold button on Mouse or tip of Pen against screen while dragging Dialog Box to desired location. Then release.
- 2. To remove Dialog Box from Window, move Cursor to Control-Menu Symbol (upper left corner). Upon accessing List Box, select Close option.
- 3. When two Dialog Boxes are displayed at same time, select non-active Dialog Box by positioning cursor on that box and pressing and releasing (clicking). Title Bar of activated Dialog Box will appear highlighted.

#### **Genesis 2 Help Pages**

- 1. To access Help Index, select Index from list of items under Help heading or select<sup>[?Help</sup> in Tool Bar at right side of screen.
- 2. To access Help page that relates to a specific Dialog Box, select  $|?$ <sup>Help</sup> which appears within the Dialog Box.

#### **How To Use Help**

To access How To Use Help, select How To Use Help from list of items below Help heading at top of any Help Page.

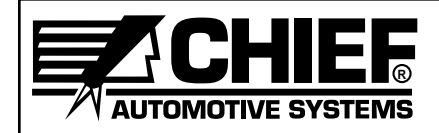

# **SPECIAL KEYS**

As previously indicated, Genesis 2 program can be operated using any one of the three devices or a combination of any two or all three.

When using Keyboard either solely or in combination with other devices, operators will use not only the 'letter' and 'number' keys but the specialty keys as well. Many of these keys provide a more convenient method for moving around in Windows, Dialog Boxes and Help Pages.

Following is a listing of special keys that are used in Genesis 2 Program.

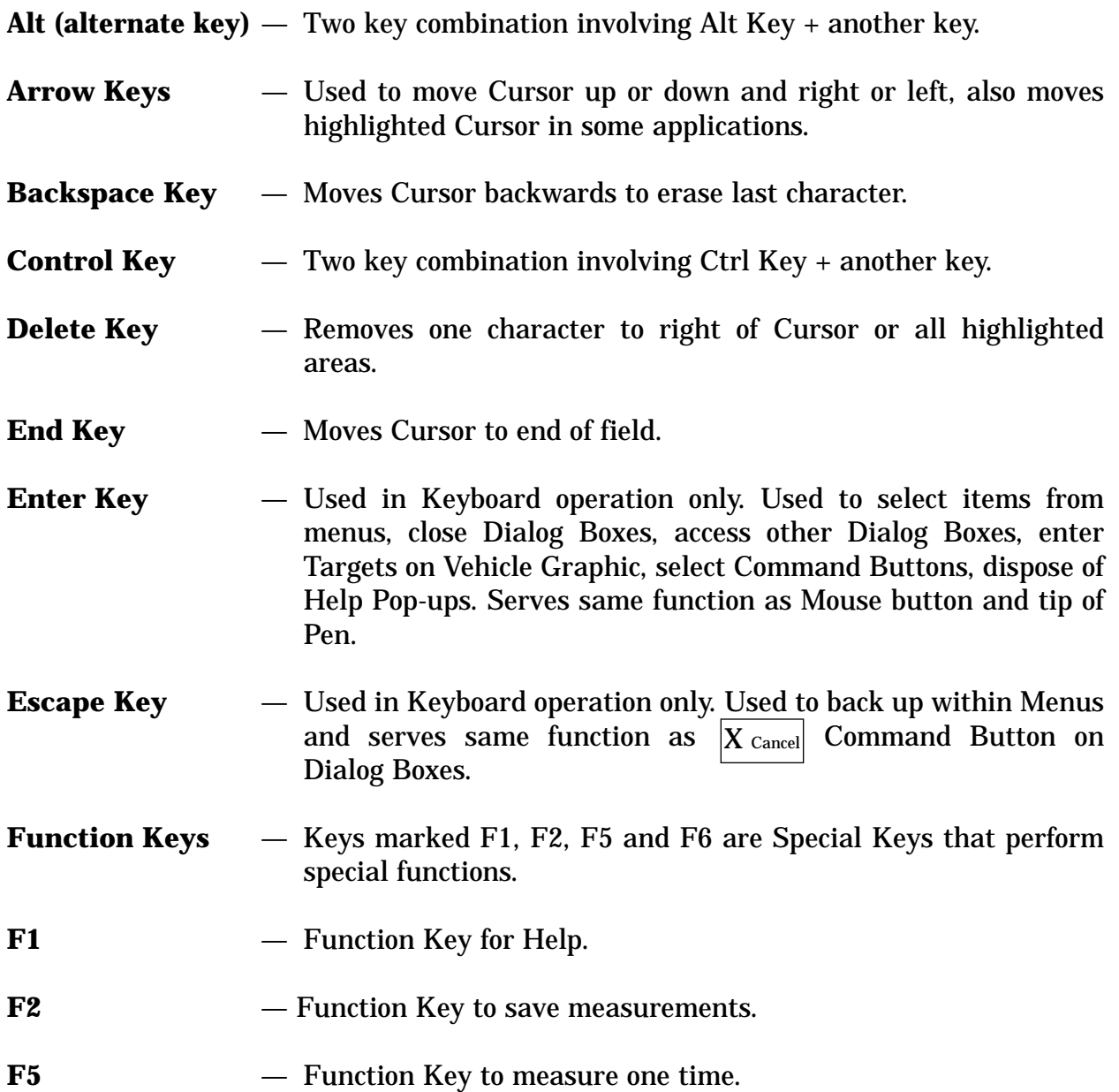

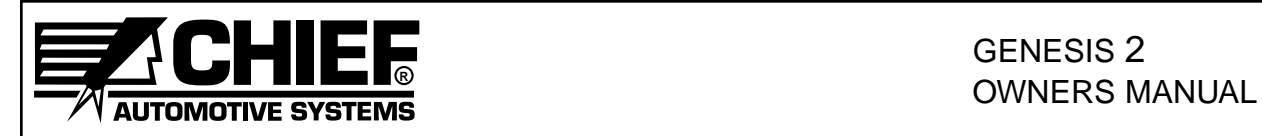

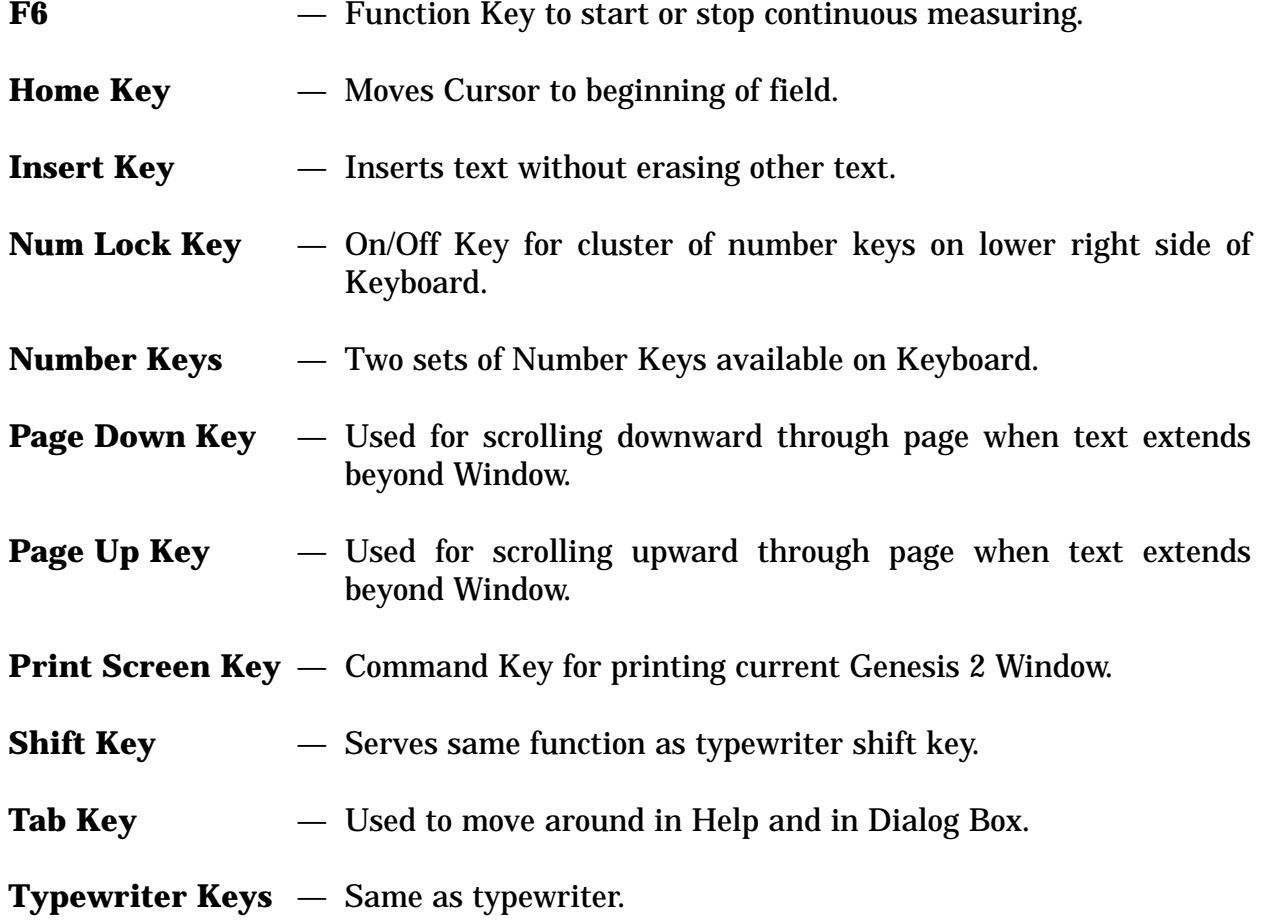

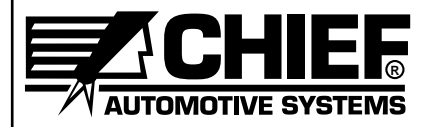

# **GENESIS 2 WINDOWS AND MENUS**

The Genesis 2 software program utilizes five Windows: Main Menu Window; Initial Inspection Window; Repair Window; Final Inspection Window; and, Recall Window. The Windows feature Menu Bars which identify operations or commands that are available for that Window. (See Genesis 2 Basic Training Manual.)

Menu selections appearing below Menu Bar headings identify tasks system is ready to perform. To make selections, operators have option of using Keyboard, Mouse or Pen devices or a combination of any two or all three. Specific information on using these devices is covered on Pages 28 through 32 of this manual and in Genesis 2 on-line Help Text.

#### **IMPORTANT:**

- Refer to Genesis 2 on-line Help Text for a more detailed description of menu selections and for related procedural information. For information on How To Use Help, see How To Use Help on Pages 36-39 or access the on-line How To Use Help System. Refer also to User's Guide for Microsoft Windows.
- Menu selections that appear dimmed are inaccessible.
- Tool Bar Icons (Buttons) provide a faster way to perform tasks than the menu selection method. See Tool Bar Icons (Buttons) in Genesis 2 Basic Training Manual.

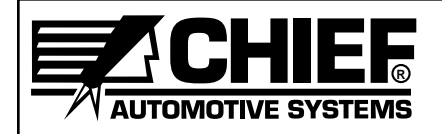

# **HELP TEXT**

The On-Line Help Text provides assistance on practically all aspects of Genesis 2 computerized measuring system. Information ranges from installation of hardware components to software utilization.

The Help Text provides all the information needed to run the Genesis 2 Program. Information is presented in form of Help Pages that provide detailed information on a given subject or Help Pop-Ups which provide concise definitions of important terms or phrases. (See Example — Figure 44.)

Genesis 2 Help Text can be accessed in a variety of ways and is available any time the system is up and running. Operators have flexibility of jumping to specific Help Pages or Pop-Ups, or they can access Index Pages if needing to search for a topic. The following information outlines various ways to access Help Text. For information on using Help Pages, refer to How To Use Help section of this manual or access on-line How To Use Help System. An additional source of information is User's Guide for Microsoft Windows®.

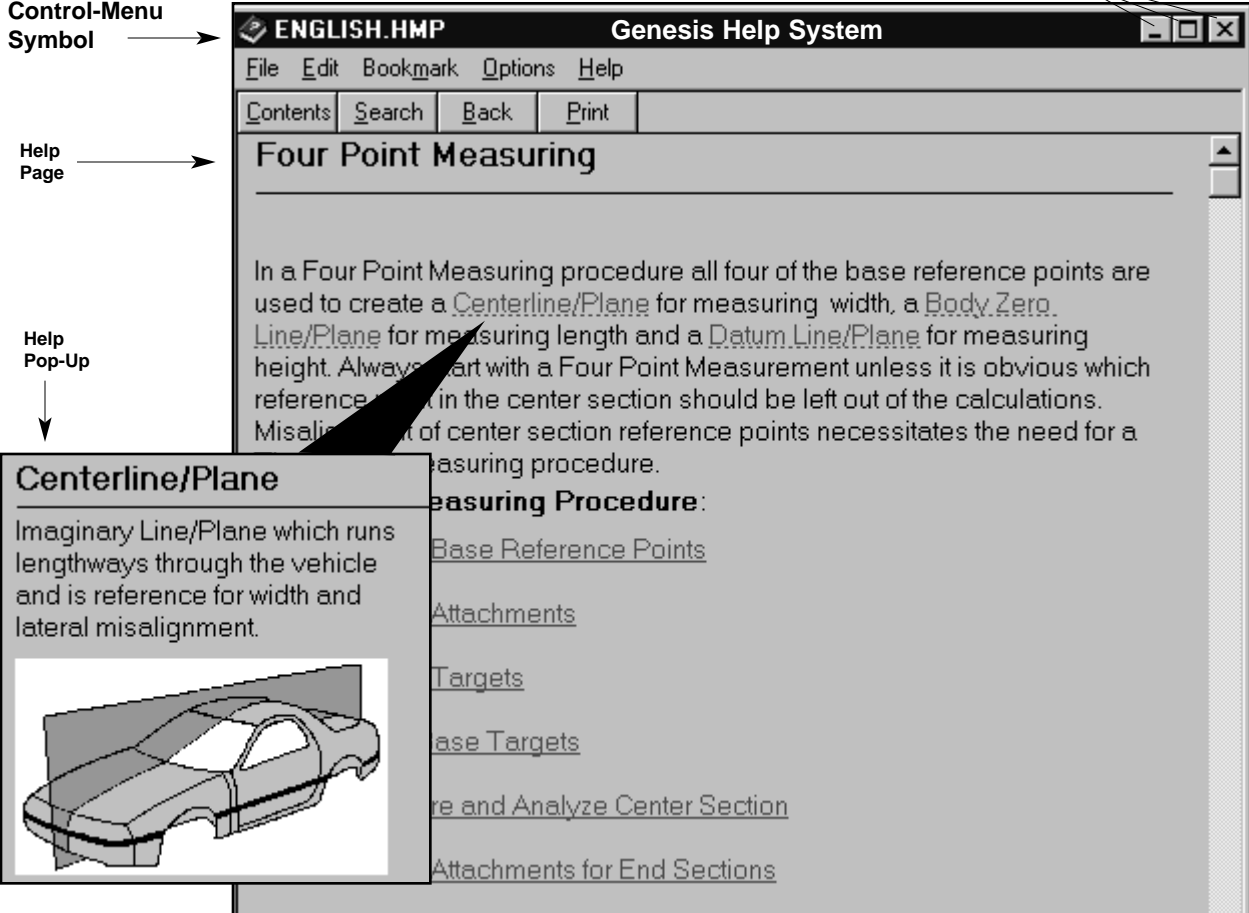

**Minimize, Maximize, Close Buttons**

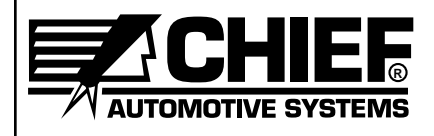

#### **To Access Specific Help From Window Or Dialog Box**

- **IMPORTANT:** See Keyboard/Mouse/Pen on Pages 28-32 for information on moving around (and making selections) in Windows and Dialog Boxes. See How To Use Help on Pages 36-39 for information on obtaining additional help after accessing a Help Page.
- Highlight specific menu item and press F1 Key.
- Select | ?Help | (Command Button) in active Dialog Box or press F1 Key when active Dialog Box appears on Window.
- When there are no active Dialog Boxes on Window, press F1 Key to access definitions for that Window's Menus and Tool Bar Icons. The lone exception is when Title Bar of Window indicates Base Reference Entry. The F1 Key then accesses Base Reference Entry procedures. From this procedures page, operator has option to access definitions for Base Reference Entry Menus and Tool Bar Icons.
	- **NOTE:** 1. Dialog Boxes are active when Title Bars are highlighted.
		- 2. When an active Dialog Box appears, remove it from Window prior to pressing F1 Key.
- To access Help Index, select Index from list of items under Help heading or select |? (Help Icon) from Tool Bar.
- **NOTE:** Upon accessing Help Index (see Figure 45), operator can select one of eight general categories listed. Selection of that category will access a more specific menu. Each selection made in this process channels operator to help that's desired.

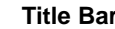

**Minimize, Maximize, Close Buttons** 

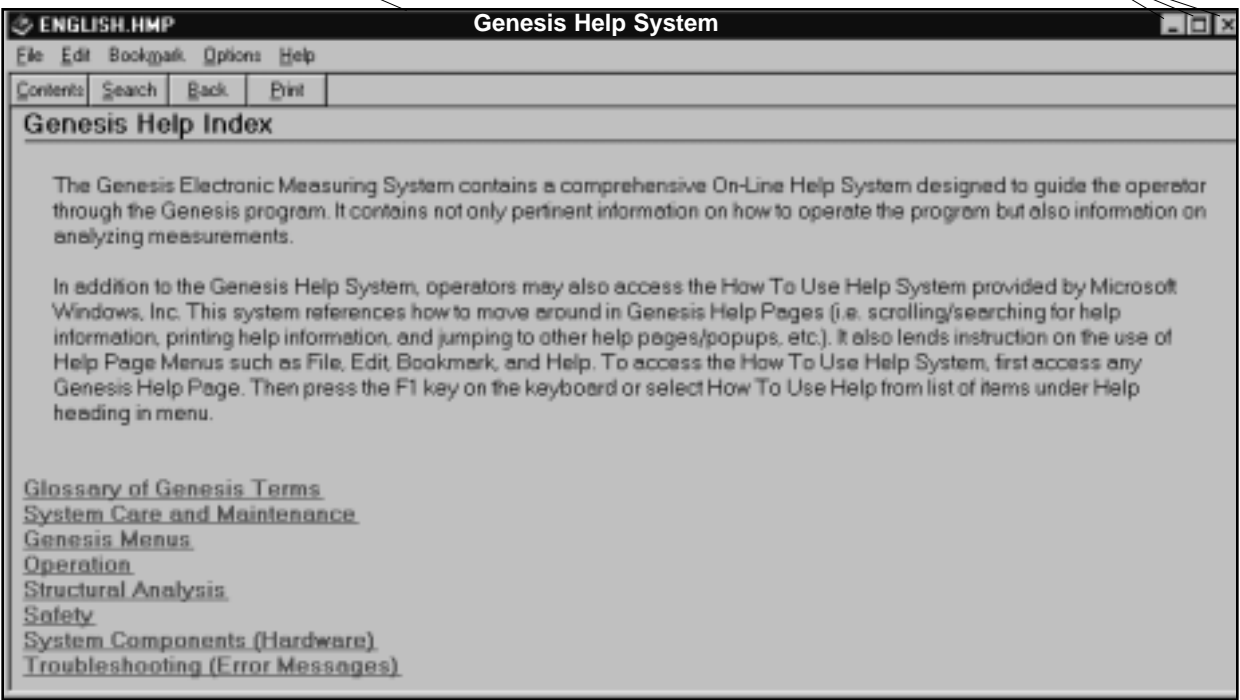

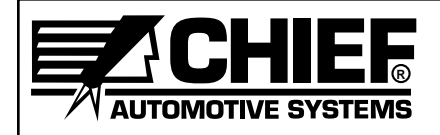

## **HOW TO USE HELP**

**NOTE:** In addition to the following information on How To Use Help, refer to on-line How To Use Help System and User's Guide for Microsoft Windows®.

Upon accessing a specific Help Page or Index Page, operators can easily move throughout Help Text to access additional information as needed. As noted in Help Text information on Pages 34-35 , the basic way to do this is by jumping from one Help Page to another Help Page or to a Help Pop-Up.

Throughout the Help Text, key words or phrases are highlighted in 'Green'. When selected, these key words or phrases serve as stepping stones that access Help Pages or Pop-Ups that relate specifically to the key words or phrases. If word is underscored with solid line, the jump goes to a Help Page; and, if word is underscored with a dotted line, the jump goes to a Help Pop-Up. (See Figure 46.)

used for Initial and Final Inspections , allow le damage. When using **Freeze Option**, Reference Point Target and then remove val of the Target allows Genesis to measu om the Body Scanner.

used for Initial and Final Inspections, allow le damage. When using Freeze Option, o<br>Reference Point Target and (<sub>IIII</sub> move Reference Point Target and val of the Target allows Genes  $\cup$  measu om the Body Scanner.

Figure 46 Figure 47

The method of selecting key words or phrases (or Icons) on Help Pages varies dependent upon use of Keyboard, Mouse or Pen devices. If using Keyboard, use Tab Key to advance forward from one key word or phrase (or Icon) to the next. Use Shift + Tab Key to move rearward. Upon reaching desired key word or phrase (or Icon), press Enter Key. If using Mouse or Pen, position Cursor on Key word or phrase (or Icon) . . . . Cursor changes to shape of hand when correctly positioned. (See Figure 47.) Then select word or phrase (or Icon) by pressing and releasing (clicking) left side button on Mouse or tip of Pen against screen.

Help Pages and Pop-Ups often feature illustrations and/or photos which help clarify procedures or identify Genesis 2 components. Illustrations appear directly on respective Help Pages and Pop-Ups. Photos do not appear directly on Help Pages and Pop-Ups; however, their availability is indicated by (Camera Icons). To access photos, select Camera Icon in same fashion as selecting a key word or phrase.

To remove Help Pages from Window, select Close Button in upper right corner of Help Page. To remove a Help Pop-Up or a photo from the Window, press any letter key on keyboard or position Cursor on Window and either press and release left side button on Mouse or tip of Pen against screen.

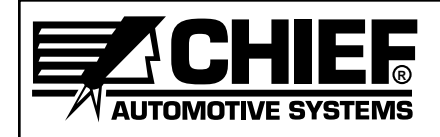

## **Help Page Features**

Each Help Page in Genesis 2 Help Text has certain elements in common. These include a Menu Bar, Command Buttons, Scroll Bars, Minimize and Maximize options and a Close option. (See Example — Figure 48.) Scroll Bars exist on some of pages.

Menu Bar allows operators to access File, Edit, Bookmark, Options and Help Functions. Command Buttons allow operator to access information quickly. Minimize and Maximize features enlarge and reduce Help Page and Close option removes it from Window. Scroll Bars allow access to information that does not fit on Window.

Minimize and Maximize options allow only limited sizing of Help Page. Using Mouse or Pen, position Cursor at vertical or horizontal border or at corner of Help Page . . . Cursor will change to shape of double arrow. Press and hold down left side button on Mouse or tip of Pen against screen. Drag Cursor to enlarge or reduce Help Page and then release.

Using Keyboard, press Alt + Space Bar to access menu list below Control-Menu Symbol at left side of Title Bar. Using Arrow Keys, select Size and press Enter Key. Move Cursor (using Arrow Keys) to vertical or horizontal border or to corner of Help Page. Continue using Arrow Keys to size the Help Page. When sized correctly, press Enter Key.

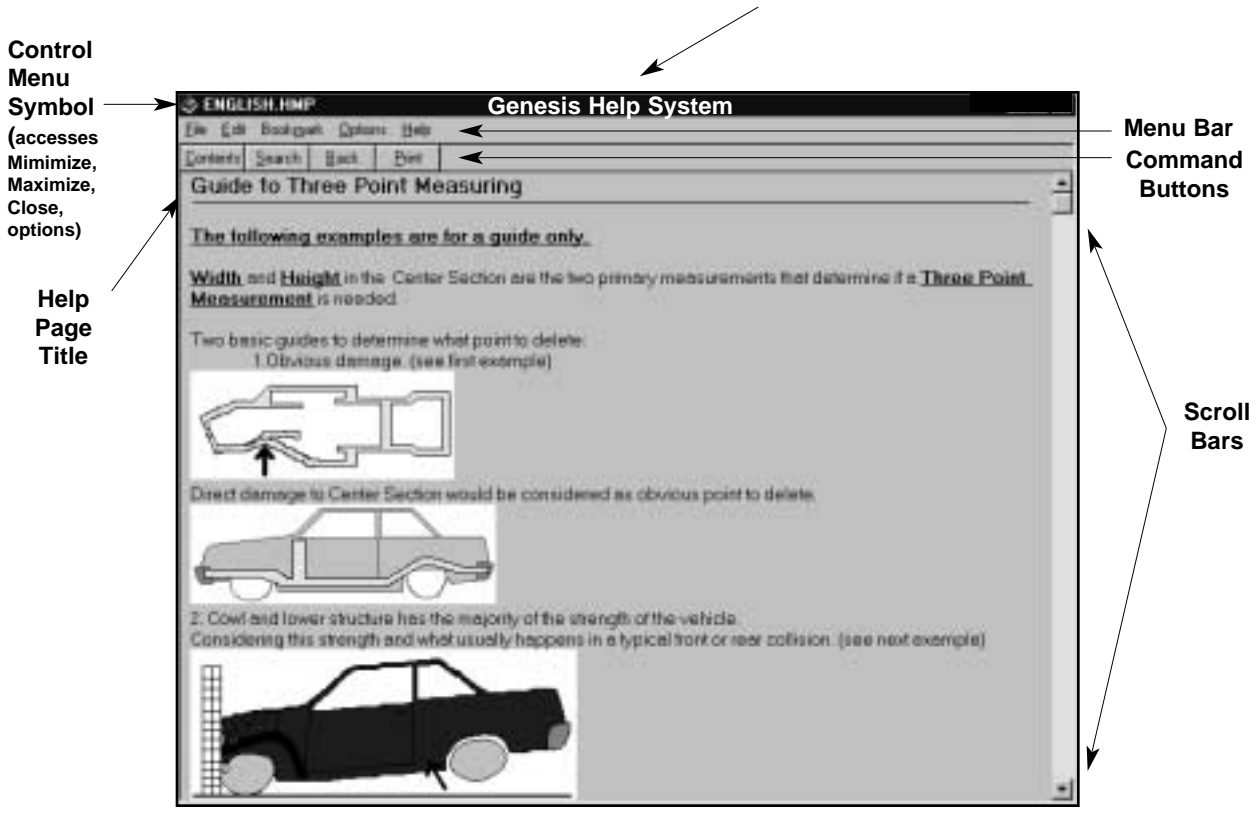

**Genesis Help System Title Bar**

Figure 48

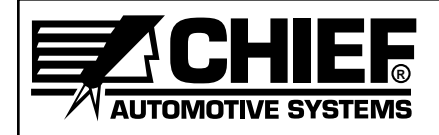

#### **Help Page Command Buttons**

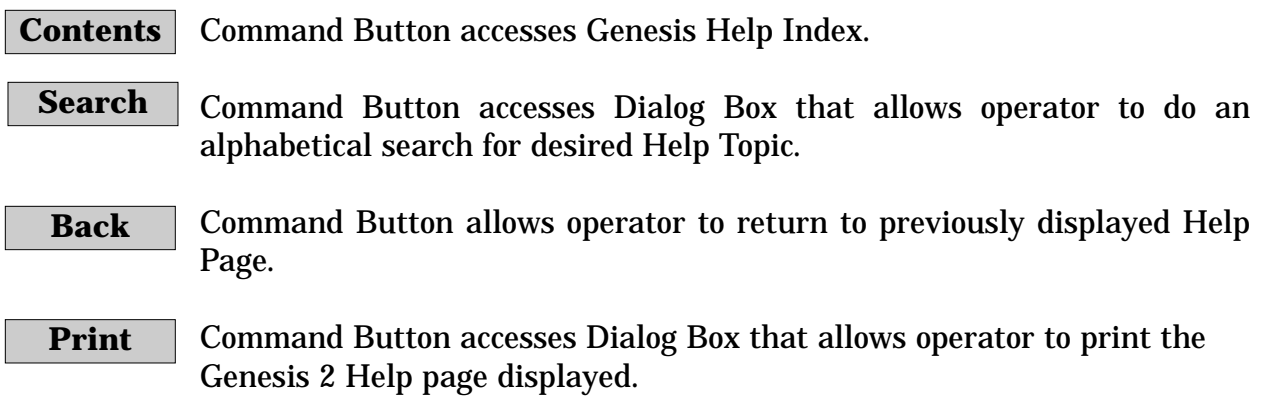

**NOTE:** When accessing on-line How To Use Help System, a Glossary Command Button appears with **Contents Search Back** and **Print** Command Buttons. Selection of  $\boxed{\text{Glossary}}$  Button accesses a listing of common terms used in Windows Program. Selection of a term from listing accesses its definition. To access on-line How To Use Help System, first access a Genesis Help Page and do one of the following: Select How To Use Help from list of items under Help heading; or, press F1 Key. **Glossary**

#### **Control-Menu Symbol**

List of items under Control-Menu Symbol (see Figure 49) allows operator to restore Help Page to normal size; move Help Page to another location on Window; enlarge or reduce size of Help Page; close Help Page and return to Genesis Program; or, switch to another active computer program.

**NOTE:** To access this menu, position Cursor on Control-Menu Symbol and press and release (click) left side button on Mouse or tip of Pen against screen. Using Keyboard, press Alt + Space Bar.

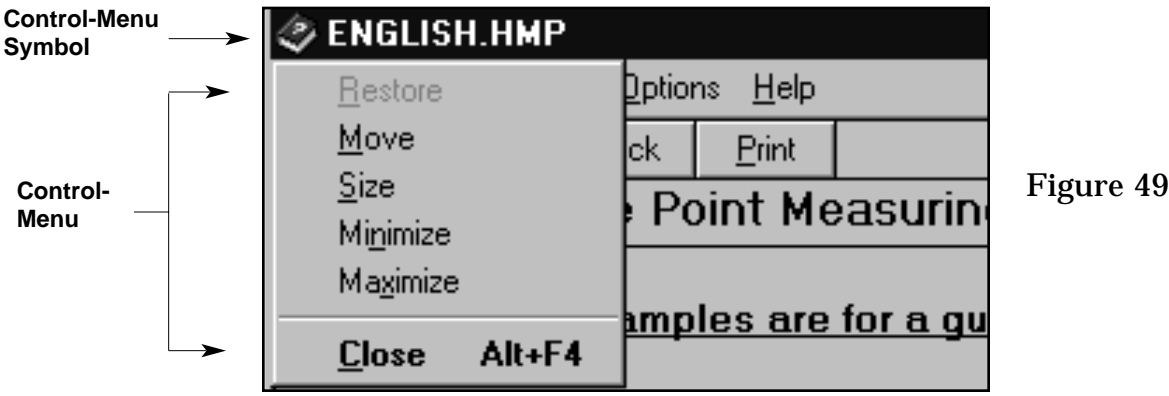

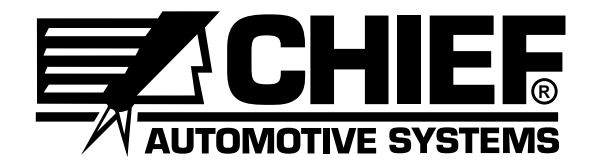

**P.O. Box 1368 Grand Island, Nebraska 68802-1368 Phone 308-384-9747 Fax 308-384-8966**

**INTAIRCO S.A.R.L. CA de TREMBLAY CHARLES DE GAULLE 18, rue Henri FARMAN 93297 TREMBLAY EN FRANCE CEDEX TEL 01 41 51 16 80 FAX 01 48 60 09 88**

**Chief reserves the right to alter product specifications and/or package components without notice.**